# Hier beginnen<sup>MFC-J6920DW</sub></sup> **Installatiehandleiding**

Lees de Handleiding product veiligheid voordat u uw machine installeert. Lees vervolgens deze Installatiehandleiding voor de juiste installatie- en configuratie-instructies.

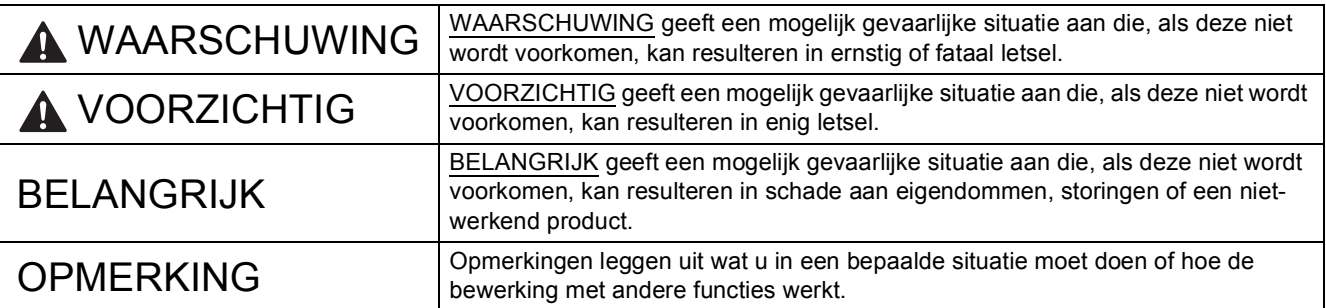

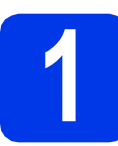

### **1 De machine uitpakken en de onderdelen controleren**

*De meegeleverde onderdelen kunnen per land verschillen*.

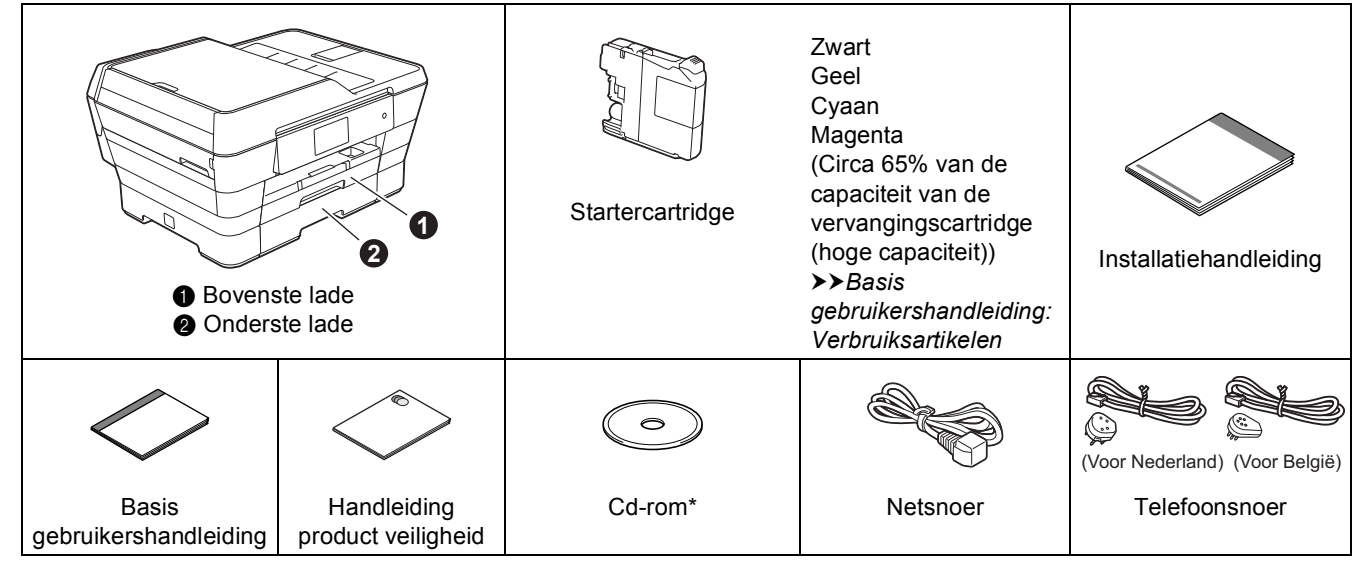

*\* Als uw computer niet met een cd-romstation is uitgerust, de meegeleverde cd-rom geen drivers voor het besturingssysteem van uw computer bevat of u handleidingen en hulpprogramma's wilt downloaden, gaat u naar de pagina van uw model op [http://solutions.brother.com/.](http://solutions.brother.com/)*

### **WAARSCHUWING**

**Voor het verpakken van de machine is gebruikgemaakt van plastic zakken. Houd deze plastic zakken uit de buurt van baby's en kinderen om verstikking te voorkomen. Plastic zakken zijn geen speelgoed.**

### **VOORZICHTIG**

**Voorkom letsel door de machine altijd met minstens twee personen te verplaatsen of op te tillen. Let erop dat uw vingers niet bekneld raken wanneer u de machine weer neerzet.**

**a** Verwijder de beschermtape en de folie van de machine en van het Touchscreen.

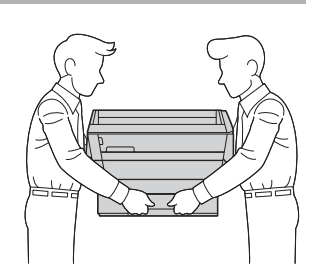

**b** Controleer of er geen onderdelen ontbreken.

DUT/BEL-DUT Versie 0

### **OPMERKING**

- Bewaar al het verpakkingsmateriaal en de doos, voor het geval u de machine moet verzenden.
- U dient zelf een geschikte interfacekabel aan te schaffen voor de interface die u wilt gebruiken (voor een USB- of netwerkaansluiting).

#### **USB-kabel**

Gebruik bij voorkeur een USB 2.0-kabel (type A/B) van maximaal vijf meter.

#### **Netwerkkabel**

Gebruik een straight-through twisted-pairkabel van categorie 5 (of hoger) voor een 10BASE-T of 100BASE-TX Fast Ethernet-netwerk.

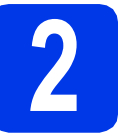

# **2 Het netsnoer en de telefoonlijn aansluiten**

### **WAARSCHUWING**

- **De machine moet met een geaarde stekker op de netvoeding worden aangesloten.**
- **Aangezien de machine via het stopcontact is geaard, kunt u zichzelf tegen mogelijke elektrische gevaren op het telefoonnetwerk beschermen door het netsnoer op uw machine aangesloten te houden wanneer u de machine op een telefoonlijn aansluit. Wanneer de machine moet worden verplaatst, is het het veiligst om eerst de telefoonlijn af te koppelen en pas daarna de stekker uit het stopcontact te halen.**

#### **OPMERKING**

Sluit de USB-kabel nu nog NIET aan (als u een USB-kabel gebruikt).

a Sluit het netsnoer aan.

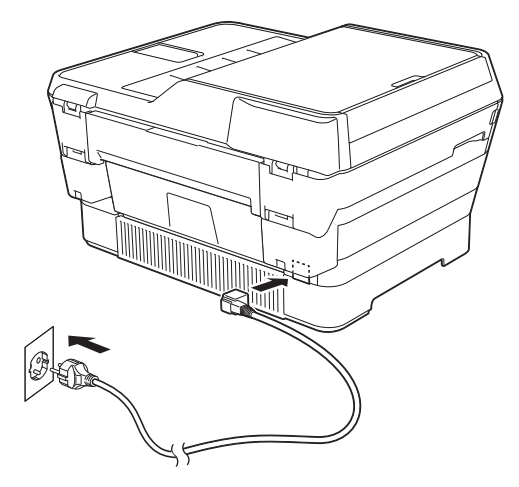

### **OPMERKING**

- Als u niet van plan bent om de faxfunctie van deze machine te gebruiken, ga dan naar stap [3](#page-3-0) op [pagina 4](#page-3-0).
- Om een lange levensduur van de printkop te garanderen, een goede afdrukkwaliteit te behouden en zo zuinig mogelijk met de inkt om te gaan, kunt u de machine het best aangesloten laten op een stroombron. Telkens wanneer u de machine op het stopcontact aansluit, worden de printkoppen automatisch gereinigd, waarbij inkt wordt gebruikt.

We raden u aan op  $\left(\emptyset\right)$  te drukken om de

machine uit te schakelen. Wanneer u op ( $\circ$ ) drukt, wordt de machine van een minimale hoeveelheid stroom voorzien, zodat de printkop periodiek (maar minder vaak) wordt gereinigd.

- 
- **b** Til het scannerdeksel omhoog tot het in de geopende stand vastklikt.

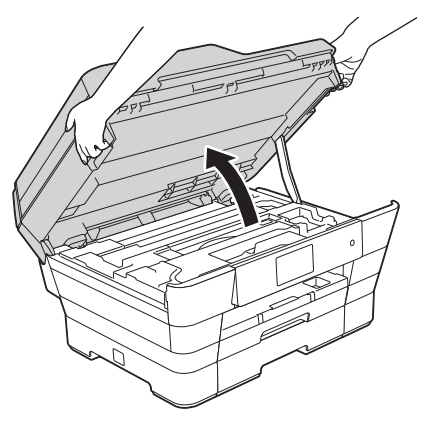

c Sluit het telefoonsnoer aan.

Sluit het ene uiteinde van het snoer aan op de ingang **LINE** op de machine.

Leid het snoer voorzichtig door het kabelgootje en uit de achterzijde van de machine. Sluit het andere uiteinde aan op een modulaire

telefoonaansluiting.

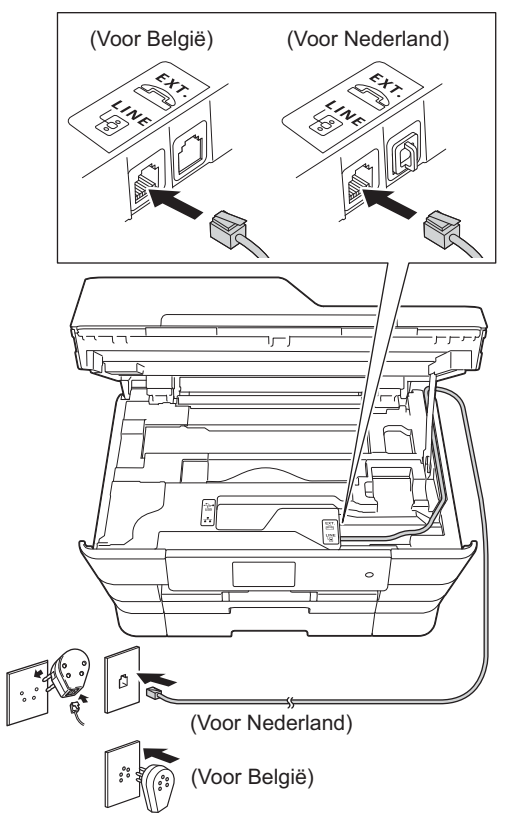

### **BELANGRIJK**

Het telefoonsnoer MOET worden aangesloten op de ingang **LINE** van de machine.

d Doe het scannerdeksel voorzichtig dicht. Houd uw vingers in de uitsparingen die speciaal daarvoor aan weerszijden van het deksel zijn aangebracht.

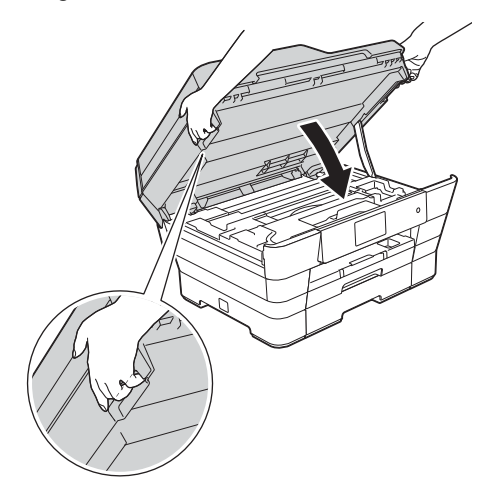

### **A VOORZICHTIG**

Zorg ervoor dat uw vingers niet bekneld raken wanneer u het scannerdeksel sluit.

Plaats uw vingers bij het openen en sluiten van het scannerdeksel altijd in de uitsparingen die speciaal daarvoor aan weerszijden van het scannerdeksel zijn aangebracht.

### **OPMERKING**

Als u een telefoonlijn met een extern toestel deelt, moet u de aansluitingen zoals hieronder afgebeeld uitvoeren.

(voor Nederland)

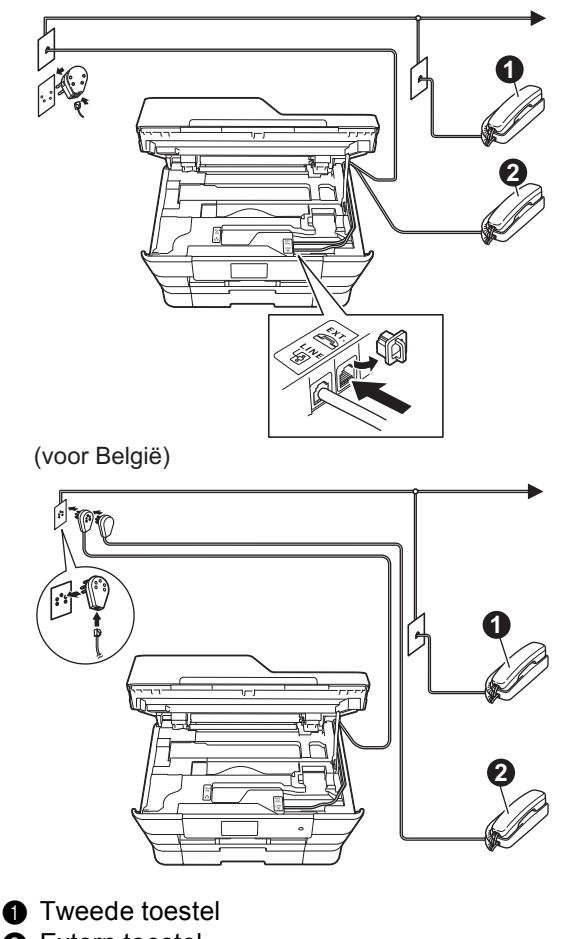

**a** Extern toestel

Als u een extern toestel gebruikt, mag uw kabel maximaal drie meter lang zijn.

### **OPMERKING**

Als u een telefoonlijn met een extern antwoordapparaat deelt, moet u dit zoals hieronder afgebeeld aansluiten.

(voor Nederland)

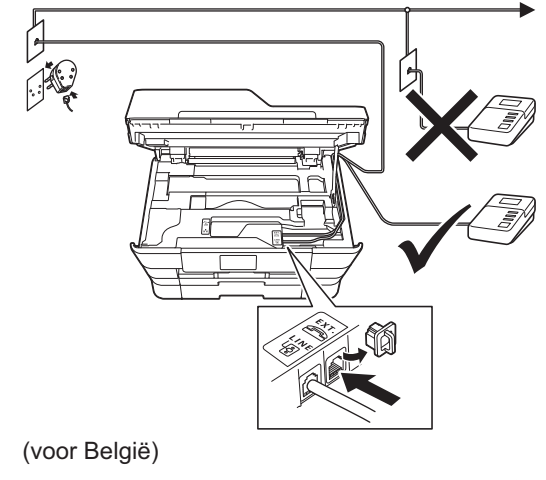

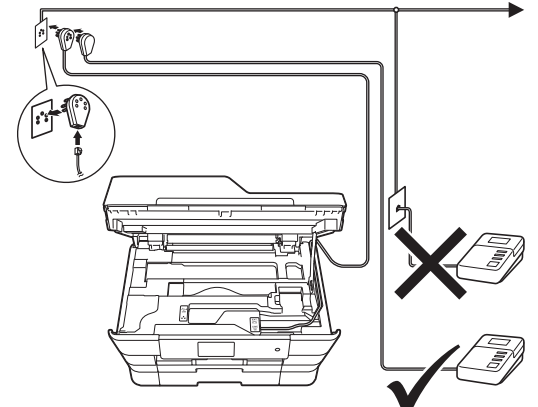

Stel de ontvangststand in op Ext. TEL/ANT als u een extern antwoordapparaat gebruikt. Zie *[De](#page-10-0)  [ontvangststand kiezen](#page-10-0)* op pagina 11. Gedetailleerde informatie >>Basis *gebruikershandleiding: Een extern antwoordapparaat aansluiten*

<span id="page-3-0"></span>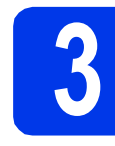

### **3 De inktcartridges plaatsen**

### **A VOORZICHTIG**

Als u inkt in uw ogen krijgt, spoel deze dan onmiddellijk uit met water en raadpleeg een arts als u zich zorgen maakt.

### **OPMERKING**

Installeer eerst de startercartridges die bij uw machine zijn geleverd.

**a** Zorg ervoor dat de voeding is ingeschakeld. Op het Touchscreen wordt Geen inktcartridge (Geen inktpatroon) weergegeven.

### **OPMERKING**

U kunt de hoek van het bedieningspaneel aanpassen door het omhoog te kantelen. Om het bedieningspaneel omlaag te kantelen, drukt u op de ontgrendelingsknop achter het bedieningspaneel, zoals aangegeven in de illustratie.

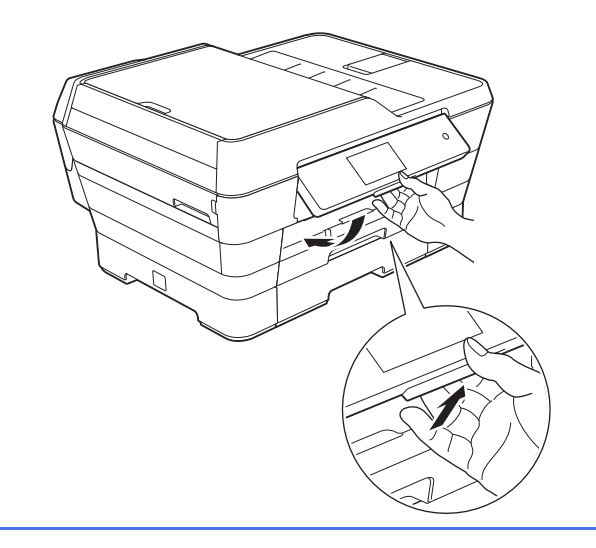

 $\bullet$  Open de klep van de inktcartridges  $\bullet$ .

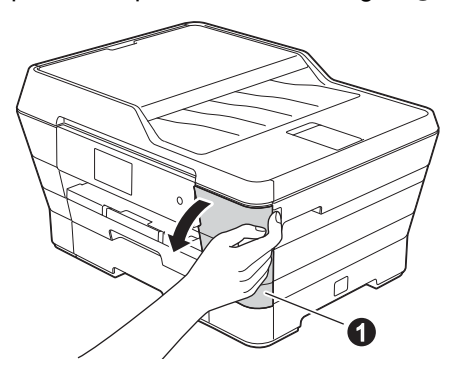

 $\mathbf C$  Verwijder de oranje bescherming  $\mathbf 0$ .

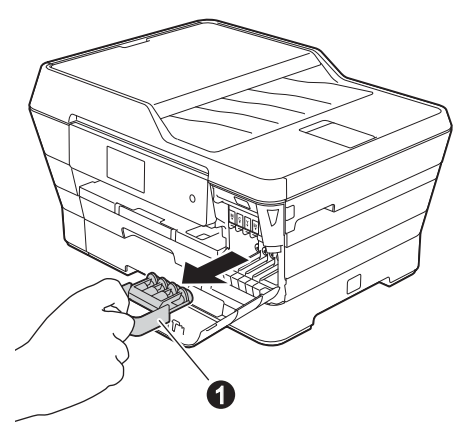

### **OPMERKING**

Gooi de oranje bescherming niet weg. U hebt deze nodig wanneer u de machine moet vervoeren.

d Breng het scannerdeksel omhoog in de geopende stand.

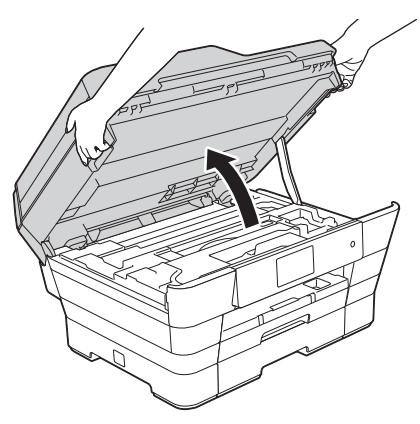

e Bewaar de oranje bescherming in de houder binnen in de machine, zoals afgebeeld.

> De twee uitstekende delen onder op de oranje bescherming moeten in de twee uitsparingen in de houder vallen.

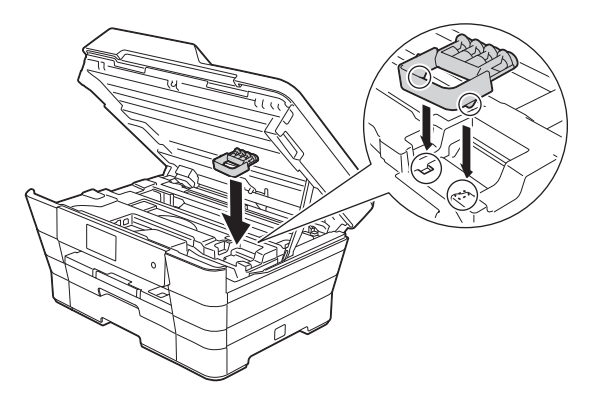

f Doe het scannerdeksel voorzichtig dicht. Houd uw vingers in de uitsparingen die speciaal daarvoor aan weerszijden van het deksel zijn aangebracht.

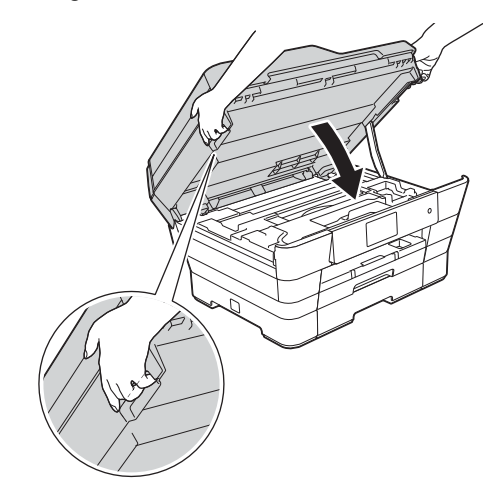

### **A VOORZICHTIG**

Zorg ervoor dat uw vingers niet bekneld raken wanneer u het scannerdeksel sluit.

Plaats uw vingers bij het openen en sluiten van het scannerdeksel altijd in de uitsparingen die speciaal daarvoor aan weerszijden van het scannerdeksel zijn aangebracht.

**C** Verwijder de inktcartridge uit de verpakking. Draai de groene knop op het oranje beschermende deel  $\bigcirc$  naar links tot u een klik hoort en de vacuümafdichting wordt verbroken. Verwijder vervolgens het oranje beschermende deel  $\bullet$  zoals afgebeeld.

### **BELANGRIJK**

- Schud de inktcartridges NIET. Eventuele vlekken op uw huid of kleding moet u onmiddellijk afwassen met zeep of een schoonmaakmiddel.
- Raak het aangegeven gedeelte van de cartridge  $\bigcirc$  NIET aan. Dit kan de juiste werking van de cartridge belemmeren.

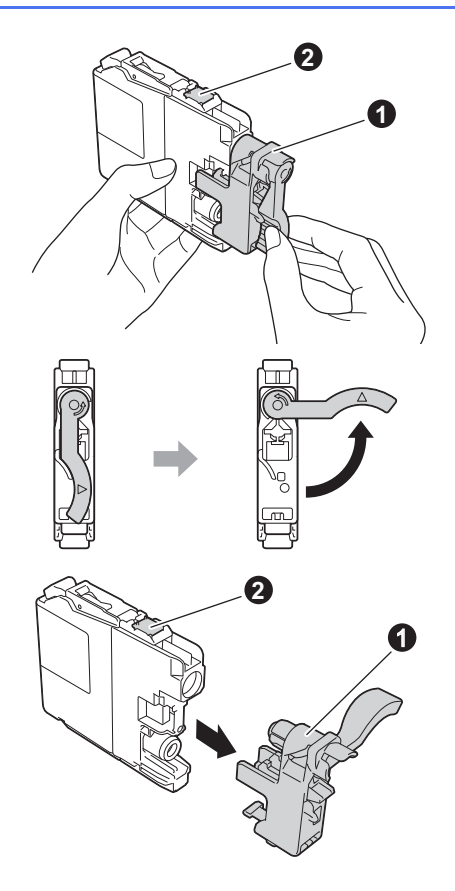

**h** Zorg ervoor dat de kleur van de sticker **o** overeenkomt met de kleur van de cartridge  $\bullet$ , zoals hieronder getoond. Plaats elke inktcartridge in de richting van de pijl op het etiket.

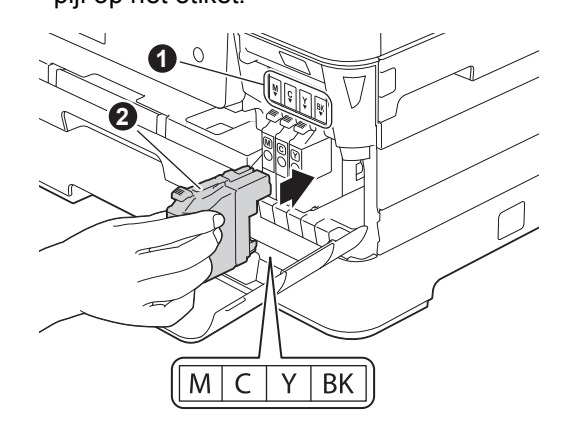

**i** Duw voorzichtig op de achterkant van de inktcartridge met de aanduiding "PUSH" tot de cartridgehendel omhoogkomt. Sluit de klep van de cartridges nadat u alle inktcartridges hebt geïnstalleerd.

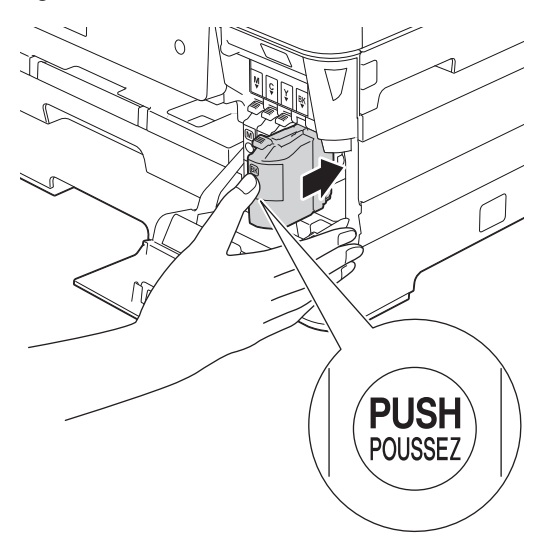

#### **OPMERKING**

De machine bereidt het inktbuizensysteem voor op het afdrukken. Dit proces duurt ongeveer vier minuten. Zet de machine gedurende deze tijd niet uit. Tijdens het wachten kunt u de volgende stap uitvoeren.

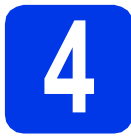

### **4 Normaal papier van A4 formaat plaatsen**

**a** Trek papierlade 1, de bovenste lade  $\bullet$ , volledig uit de machine.

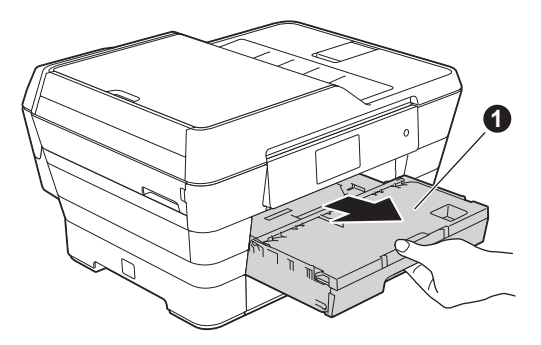

**b** Houd de papiergeleiders voor de breedte **@** voorzichtig ingedrukt en stel ze af op het formaat van het papier. Zorg ervoor dat het driehoekje @ op de papiergeleider voor de breedte  $\bigcirc$  op gelijke hoogte met de aanduiding voor het gebruikte papierformaat staat.

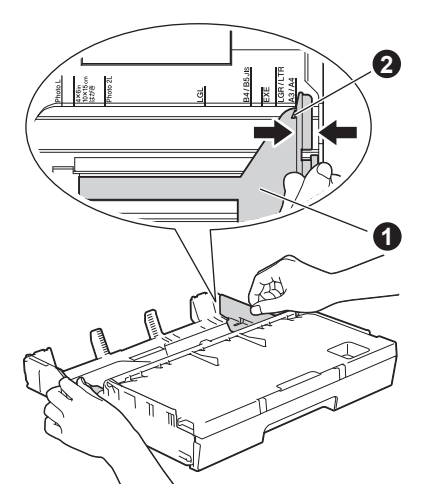

 $\bullet$  Open het deksel van de uitvoerlade  $\bullet$ .

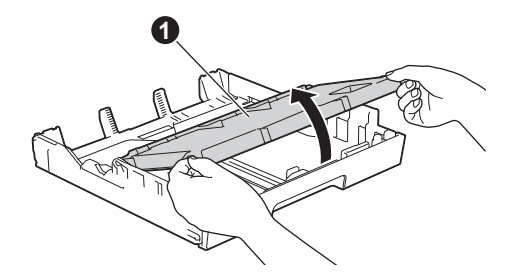

d Houd de papiergeleider voor de lengte  $\bullet$ voorzichtig ingedrukt en stel deze af op het formaat van het papier.

> Zorg ervoor dat de driehoekjes @ op de papiergeleider voor de lengte  $\bullet$  op gelijke hoogte met de aanduiding voor het gebruikte papierformaat staan.

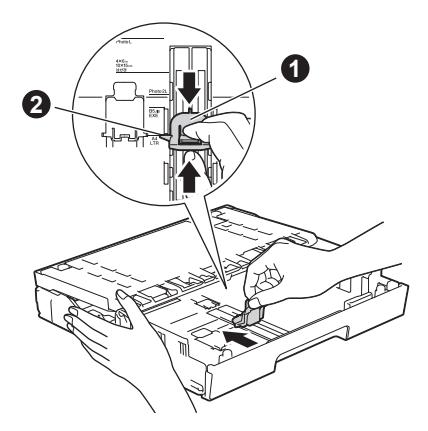

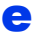

e Sluit het deksel van de uitvoerlade.

f Waaier de stapel papier goed door om te voorkomen dat papier vastloopt of scheef wordt ingevoerd.

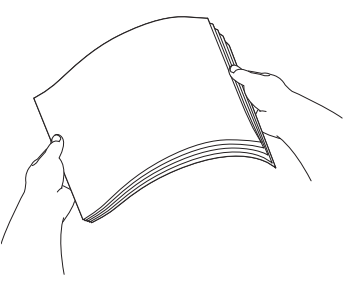

### **OPMERKING**

Controleer altijd of het papier niet gekruld of gekreukeld is.

**g** Plaats het papier voorzichtig in papierlade 1.

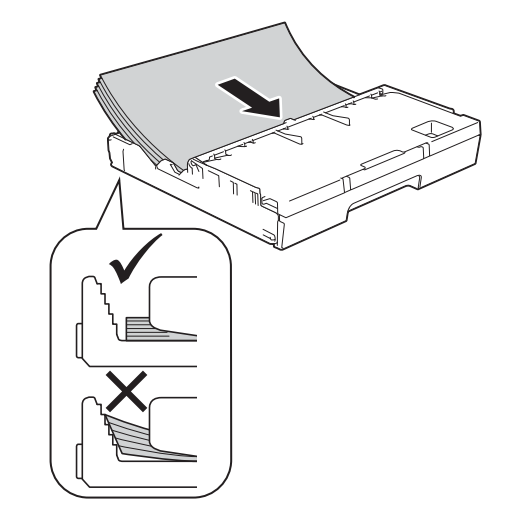

**h** Pas de papiergeleiders met beide handen voorzichtig aan het papierformaat aan. Zorg dat de papiergeleiders voor de breedte de papierranden raken.

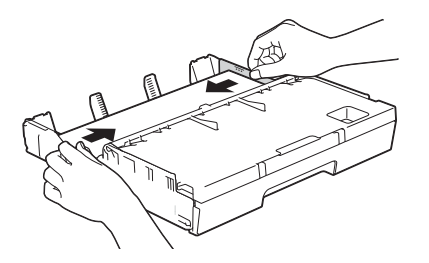

**i** Controleer of het papier plat in de lade ligt en onder de markering  $\bigcirc$  blijft die het maximum aangeeft.

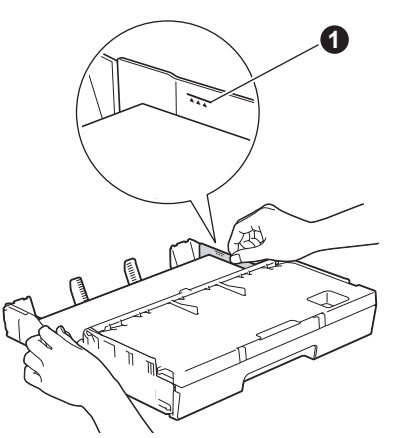

j Duw de papierlade *langzaam* volledig in de machine.

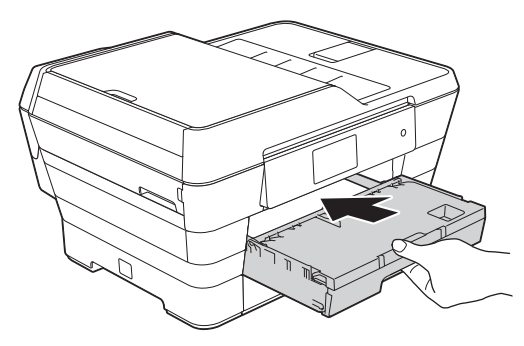

**k** Terwijl u de papierlade vasthoudt, trekt u de  $p$ apiersteun  $\bigcirc$  uit tot u een klik hoort en vervolgens vouwt u de papiersteunklep @ uit.

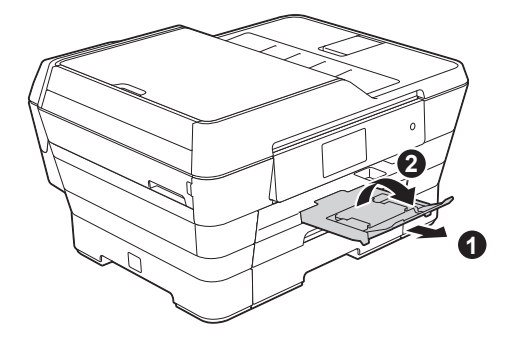

#### **OPMERKING**

• Open voor afdrukken en kopiëren op speciale afdrukmedia de sleuf voor handmatige  $i$ nvoer  $\bigoplus$  aan de achterkant van de machine. Voer vellen een voor een in.

Meer informatie >>Basis *gebruikershandleiding: Papier in de sleuf voor handmatige invoer laden*

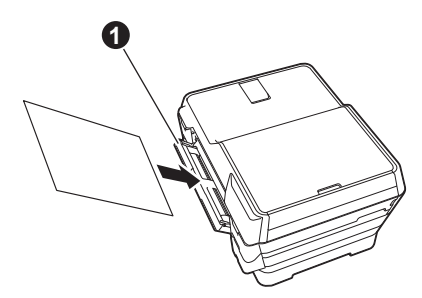

• Informatie over lade 2 >> Basis *gebruikershandleiding: Papier laden in papierlade 2*

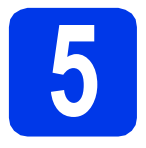

### **5 De afdrukkwaliteit controleren**

### **OPMERKING**

Als uw machine met twee papierladen is uitgerust, moet u zorgen dat papierlade 1 (de bovenste lade) papier bevat wanneer u de afdrukkwaliteit controleert.

**a** Wanneer het voorbereidingsproces is voltooid, ziet u op het Touchscreen Plaats papier en druk op [OK]. (Laad het papier en druk op [OK].).

Druk op OK.

- **b** Controleer de kwaliteit van de vier kleurenblokken op de testpagina (zwart/geel/cyaan/magenta).
- c Als alle lijnen duidelijk zichtbaar zijn, drukt u op Ja om de kwaliteitscontrole te voltooien en gaat u naar de volgende stap.

OK

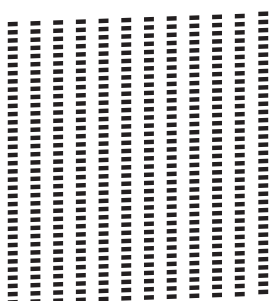

Als er lijnen ontbreken, drukt u op Nee en volgt u de stappen op het Touchscreen.

Niet OK

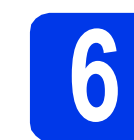

## **6 De datum en tijd instellen**

Op het Touchscreen worden de datum en tijd weergegeven. U kunt de huidige datum en tijd ook aan elke door u verstuurde fax toevoegen door uw stations-ID in te stellen (zie stap [11](#page-10-1)).

**a** Toets op het Touchscreen de laatste twee cijfers van het jaar in en druk vervolgens op OK.

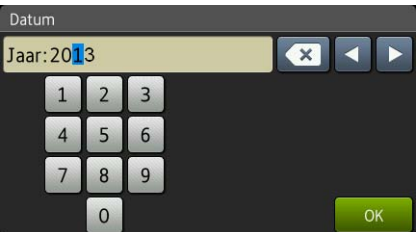

(Voer bijvoorbeeld 1 3 in voor 2013.)

- **b** Doe hetzelfde voor de maand en dag.
- c Voer de tijd in een 24-uursnotatie op het Touchscreen in.
- d Druk op OK.

### **OPMERKING**

U kunt de datum en tijd op elk gewenst moment wijzigen. Meer informatie >>Basis *gebruikershandleiding: De datum en tijd instellen*

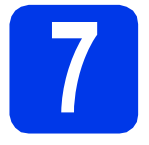

### **7 De papierinstellingen opgeven**

Voor de beste afdrukkwaliteit en voor een correcte invoer van het juiste papierformaat moet u de papiersoort en het papierformaat van het papier in de lade instellen.

Meer informatie over de ondersteunde papiersoorten en -formaten >>Basis gebruikershandleiding: *Papierformaat en -soort*

### **OPMERKING**

U kunt aanpassen welke lade de machine standaard moet gebruiken voor het afdrukken van kopieën of ontvangen faxberichten. (>>Basis *gebruikershandleiding: Ladegebruik in de kopieermodus* of *Ladegebruik in de faxmodus*)

a Wanneer Lade-instelling op het Touchscreen wordt weergegeven, drukt u op Lade-instelling om het papierformaat en de papiersoort in te stellen.

- **b** Druk op Lade 1 om het papierformaat en de papiersoort voor lade 1 in te stellen, of op Lade 2 om het papierformaat voor lade 2 in te stellen.
- **C** Druk op het papierformaat en de papiersoort die u gebruikt.
- d Druk op OK.

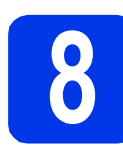

### **8 Informatie op het Touchscreen lezen**

Op het Touchscreen wordt informatie weergegeven over de bediening van het scherm en de handmatige invoer. Lees deze informatie en druk op OK. Zie de *Basis gebruikershandleiding* voor meer informatie.

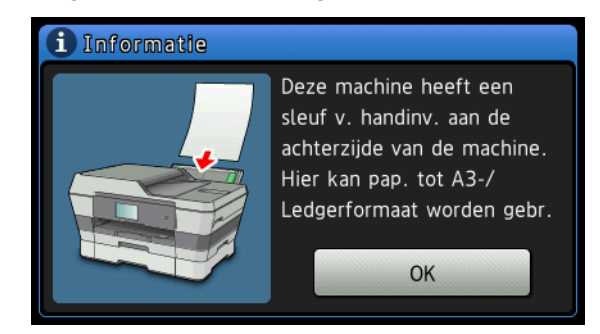

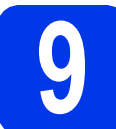

# **9 Uw taal kiezen (alleen België)**

U kunt de taal van het LCD-scherm wijzigen in Nederlands, Frans of Engels.

- $\overline{a}$  Druk op  $\left\| \cdot \right\|$ .
- **b** Druk op Alle instell.
- **C** Veeg omhoog of omlaag of druk op  $\triangle$  of  $\blacktriangledown$  om Stand.instel. weer te geven. Druk op Stand.instel.
- **d** Veeg omhoog of omlaag of druk op  $\triangle$  of  $\blacktriangledown$  om Taalkeuze weer te geven. Druk op Taalkeuze.
- **e** Druk op uw taal.
- $\mathbf f$  Druk op  $\mathbf A$ .

<span id="page-10-0"></span>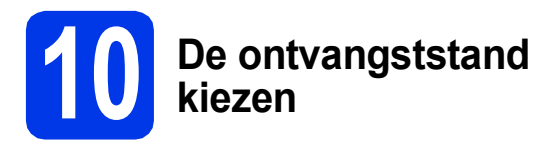

Er zijn vier ontvangststanden: Alleen Fax (Alleen fax), Fax/Telefoon, Handmatig en Ext. TEL/ANT.

#### uu*Basis gebruikershandleiding: Ontvangstmodi gebruiken*

Als u deze machine niet gebruikt om te faxen, gaat u naar de volgende stap.

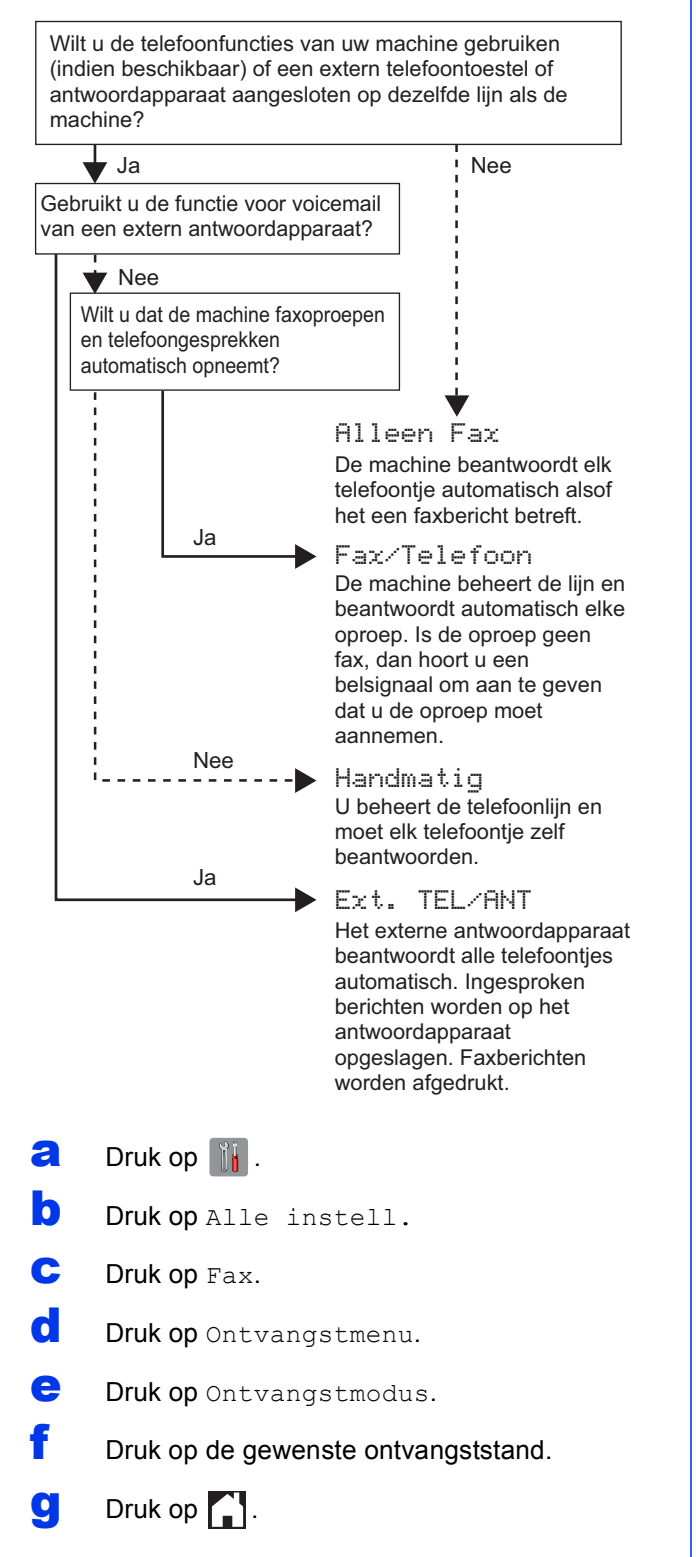

<span id="page-10-1"></span>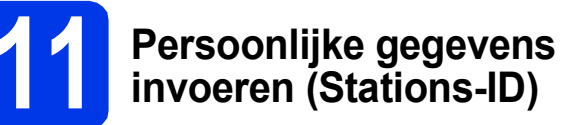

Stel de stations-ID van uw machine in, zodat de datum en tijd worden weergegeven op elke fax die u verstuurt.

Als u deze machine niet gebruikt om te faxen, gaat u naar de volgende stap.

- $\overline{a}$  Druk op  $\left\| \cdot \right\|$ .
- **b** Druk op Alle instell.
- **C** Veeg omhoog of omlaag of druk op  $\triangle$  of  $\blacktriangledown$  om Stand.instel. weer te geven. Druk op Stand.instel.
- d Druk op Stations-ID.
- **e** Druk op Fax.

f Toets uw faxnummer in (max. 20 cijfers) op het Touchscreen en druk vervolgens op OK.

**g** Druk op Naam.

**h** Voer uw naam (max. 20 tekens) in met behulp van de toetsen op het Touchscreen en druk vervolgens op OK.

### **OPMERKING**

- Druk op  $\hat{a}$  om te schakelen tussen kleine letters en hoofdletters.
- Druk op  $A \perp \emptyset$  om te schakelen tussen letters, cijfers en speciale tekens. (Welke tekens beschikbaar zijn, is afhankelijk van uw taal.)
- Als u een nummer of teken verkeerd hebt ingevoerd en dit wilt wijzigen, drukt u op  $\triangleleft$  of  $\triangleright$ om de cursor naar het onjuiste teken te

verplaatsen. Druk op **en** en voer vervolgens het correcte teken in.

- Druk op Spatie om een spatie in te voegen. U kunt ook op  $\blacktriangleright$  drukken om de cursor te verplaatsen.
- $\blacksquare$  Druk op  $\blacksquare$ .

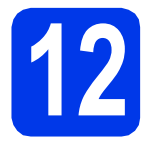

### **12 Faxverzendrapport**

De Brother-machine biedt u de mogelijkheid om een verzendrapport af te drukken dat u kunt gebruiken ter bevestiging dat u een fax hebt verzonden. In dit rapport worden de naam of het faxnummer van de beoogde ontvanger, de datum, de tijd en duur van de verzending en het aantal verzonden pagina's weergegeven. Ook wordt aangegeven of de fax met succes is verzonden.

Instructies over gebruik van deze functie **> > Basis** *gebruikershandleiding: Verzendrapport*

### **13 Kiesmodus Toon of Puls instellen (alleen Nederland)**

Uw machine is bij levering ingesteld voor toonkiezen. Als u een Pulskiezer (kiesschijf) hebt, moet u de kiesmodus wijzigen.

- $\overline{a}$  Druk op  $\overline{a}$ .
- **b** Druk op Alle instell.
- **C** Veeg omhoog of omlaag of druk op  $\triangle$  of  $\blacktriangledown$  om Stand.instel. weer te geven. Druk op Stand.instel.
- d Druk op Toon/Puls.
- e Druk op Puls (of Toon).
- Druk op  $\Box$ .

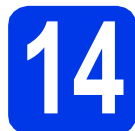

### **14 Het type telefoonlijn instellen**

Als u de machine aansluit op een lijn met PBX of ISDN voor het verzenden en ontvangen van faxen, moet u het type telefoonlijn dienovereenkomstig wijzigen.

- $\overline{a}$  Druk op  $\overline{\mathbb{R}}$ .
- **b** Druk op Alle instell.
- **C** Veeg omhoog of omlaag of druk op  $\triangle$  of  $\blacktriangledown$  om Stand.instel. weer te geven. Druk op Stand.instel.
- $\overline{d}$  Veeg omhoog of omlaag of druk op  $\overline{\blacktriangle}$  of  $\overline{\blacktriangledown}$  om Tel lijn inst weer te geven. Druk op Tel lijn inst.
- e Druk op Normaal, PBX of ISDN. Druk op het gewenste type telefoonlijn.

### **OPMERKING**

Als u PBX selecteert, vraagt de machine u om de buitenlijn in te stellen. >>Basis *gebruikershandleiding: Het type telefoonlijn instellen*

### $\mathbf{f}$  Druk op  $\mathbf{f}$ .

### **OPMERKING**

PBX en DOORVERBINDEN

De machine is in eerste instantie ingesteld op Normaal, geschikt voor aansluiting op een standaard openbaar telefoonnetwerk (PSTN). De meeste kantoren gebruiken echter een centraal telefoonsysteem oftewel een Private Branch Exchange (PBX). Uw machine kan op de meeste PBX-telefoonsystemen worden aangesloten. De oproepfunctie van de machine ondersteunt alleen TBR (Timed Break Recall). TBR werkt met de meeste PBX-systemen, zodat u een buitenlijn kunt bellen of oproepen naar een andere lijn kunt doorverbinden. U activeert deze functie door op R op het Touchscreen te drukken.

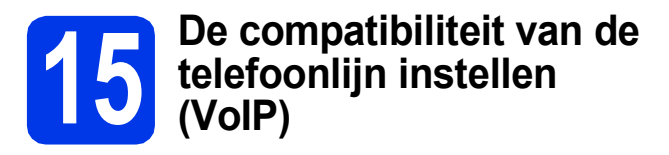

Als u de machine op een VoIP-dienst (via internet) aansluit, moet u de compatibiliteitsinstelling wijzigen.

### **OPMERKING**

Als u een analoge telefoonlijn gebruikt, kunt u deze stap overslaan.

- $\overline{a}$  Druk op  $\overline{\mathbb{B}}$ .
- **b** Druk op Alle instell.
- **C** Veeg omhoog of omlaag of druk op  $\triangle$  of  $\nabla$  om Stand.instel. weer te geven. Druk op Stand.instel.
- $\overline{\textbf{C}}$  Veeg omhoog of omlaag of druk op  $\overline{\textbf{A}}$  of  $\overline{\textbf{v}}$  om Compatibel weer te geven. Druk op Compatibel.
- e Druk op Basic (voor VoIP).
- f Druk op **.**

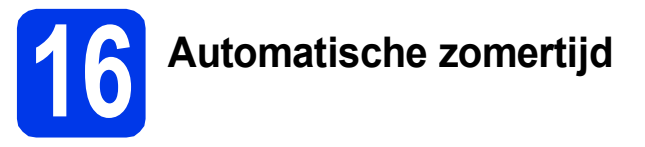

U kunt de machine automatisch laten aanpassen aan de zomertijd. In de lente gaat de klok één uur vooruit en in de herfst één uur achteruit.

- $\overline{a}$  Druk op  $\overline{\mathbb{I}}$ .
- **D** Druk op **00:00 01.01.2013** (datum en tijd).
- c Druk op Automatische zomertijd.
- $\mathbf d$  Druk op Aan (of Uit).
- $e$  Druk op  $\Box$ .

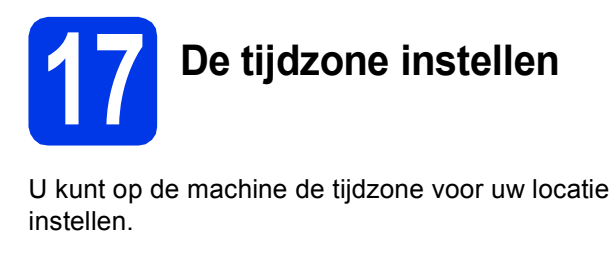

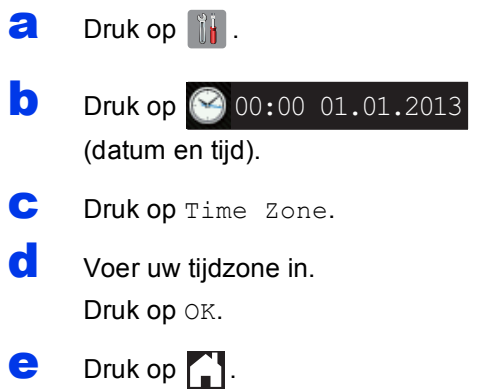

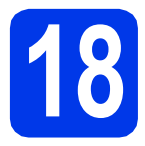

### **18 Het type verbinding selecteren**

Deze installatie-instructies zijn voor Windows® XP Home, XP Professional, XP Professional x64 Edition, Windows Vista®, Windows® 7, Windows® 8 en Mac OS X v10.6.8, 10.7.x, 10.8.x.

### **OPMERKING**

Als uw computer niet met een cd-romstation is uitgerust, de meegeleverde cd-rom geen drivers voor het besturingssysteem van uw computer bevat of u handleidingen en hulpprogramma's wilt downloaden, gaat u naar de pagina van uw model op [http://solutions.brother.com/.](http://solutions.brother.com/) Sommige softwaretoepassingen op de cd-rom kunnen mogelijk niet worden gedownload.

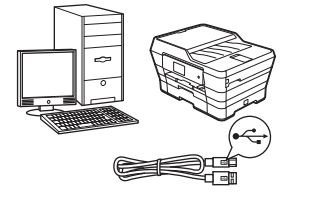

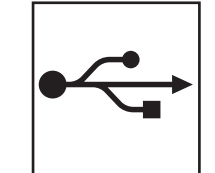

## **Bij gebruik van een USB-interfacekabel**

Windows®: ga naar [pagina 16](#page-15-0) Macintosh: ga naar [pagina 19](#page-18-0)

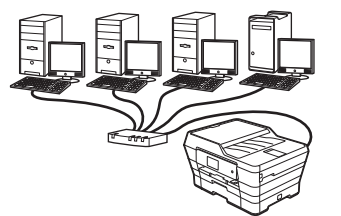

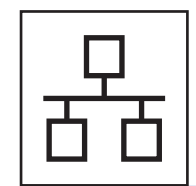

### **Voor bedrade netwerken**

Windows®: ga naar [pagina 22](#page-21-0) Macintosh: ga naar [pagina 26](#page-25-0)

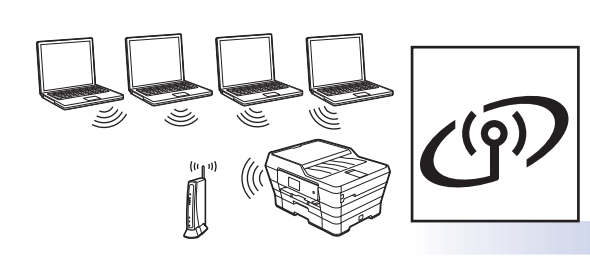

### **Voor draadloze netwerken**

Windows® en Macintosh: ga naar [pagina 29](#page-28-0)

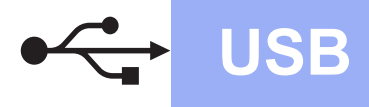

**Windows**<sup>®</sup>

### <span id="page-15-0"></span>**Voor gebruikers van de Windows® USB-interface**

**(Windows® XP Home/XP Professional/Windows Vista®/Windows® 7/Windows® 8)**

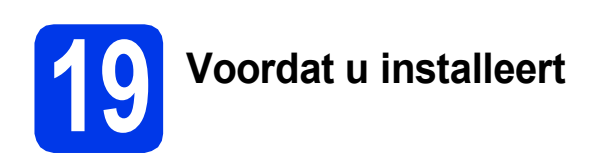

Zorg ervoor dat de computer is ingeschakeld en dat u bent aangemeld met beheerderrechten.

### **OPMERKING**

- Sluit de USB-kabel nog NIET aan.
- Sluit alle geopende programma's.
- De schermen kunnen afwijken naar gelang uw besturingssysteem.
- De cd-rom bevat Nuance™ PaperPort™ 12SE. Deze software ondersteunt Windows® XP Home (SP3 of hoger), XP Professional (SP3 of hoger), XP Professional x64 Edition (SP2 of hoger), Windows Vista<sup>®</sup> (SP2 of hoger), Windows® 7 en Windows® 8. Installeer het nieuwste Windows® Service Pack voordat u MFL-Pro Suite installeert.
- Als het scherm **Windows-beveiliging** wordt weergegeven, klikt u op het selectievakje en vervolgens op **Installeren** om de installatie te voltooien.

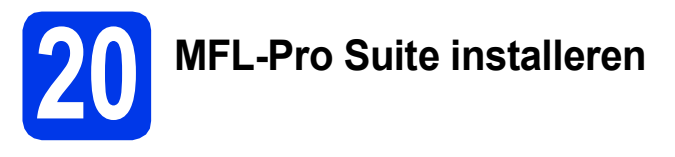

**a** Plaats de cd-rom in uw cd-romstation. Als het venster met modelnamen wordt weergegeven, kiest u uw machine. Als het talenscherm verschijnt, kiest u de gewenste taal.

### **OPMERKING**

• Als het Brother-scherm niet automatisch wordt weergegeven, gaat u naar **Computer** (**Deze computer**).

(Voor Windows® 8: Klik op het pictogram

 (**Verkenner**) op de taakbalk en ga naar **Computer**.)

Dubbelklik op het cd-rompictogram en vervolgens op **start.exe**.

• Klik op **Toestaan** of **Ja** als het scherm voor gebruikersaccountbeheer wordt weergegeven. b Klik op **MFL-Pro Suite installeren** en klik op **Ja** als u akkoord gaat met de voorwaarden van de licentieovereenkomst.

Volg de instructies op het scherm.

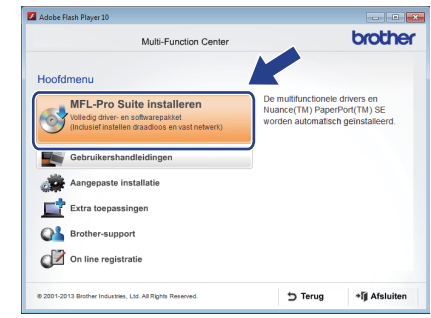

**C** Selecteer **Lokale verbinding (USB)** en klik op **Volgende**.

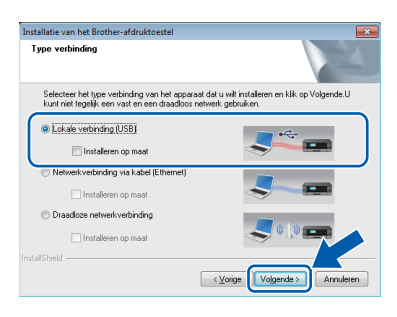

**d** Volg de instructies op het scherm totdat het scherm **Bij gebruik van een USB kabel** wordt weergegeven.

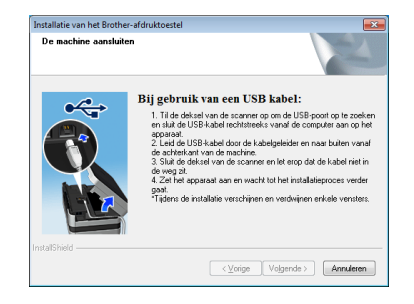

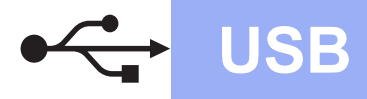

# **Windows USB ®**

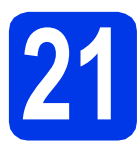

## **21 De USB-kabel aansluiten**

Til het scannerdeksel omhoog tot het in de geopende stand vastklikt.

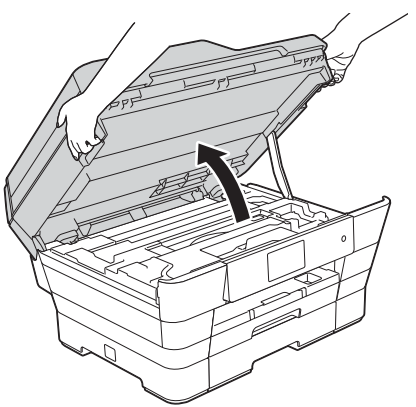

**b** Sluit de USB-kabel aan op de USB-poort, aangeduid met het symbool  $\leftarrow$   $\bullet$ . De USBpoort bevindt zich in de machine, zoals hieronder getoond.

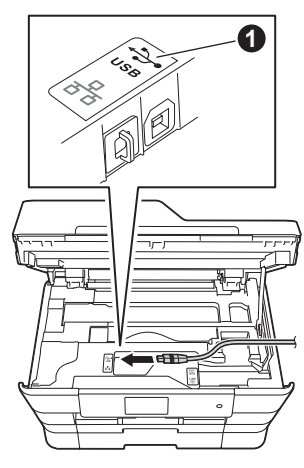

c Leid de USB-kabel voorzichtig door het kabelgootje en uit de achterzijde van de machine. Sluit de kabel aan op uw computer.

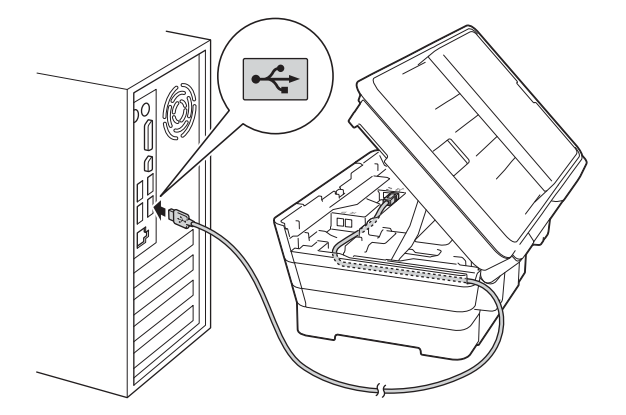

### **BELANGRIJK**

Controleer of de kabel het sluiten van het deksel niet bemoeilijkt, anders zou er een fout kunnen optreden.

d Doe het scannerdeksel voorzichtig dicht. Houd uw vingers in de uitsparingen die speciaal daarvoor aan weerszijden van het deksel zijn aangebracht.

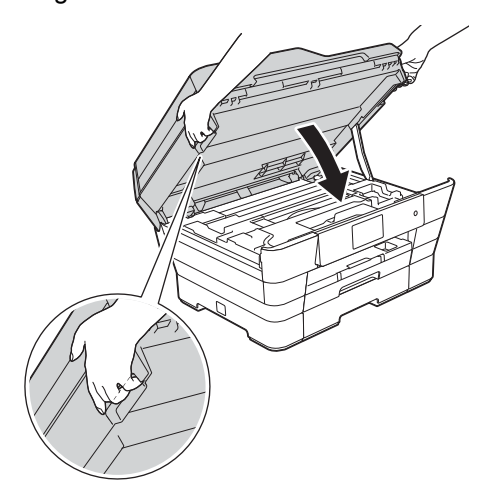

### **A VOORZICHTIG**

Zorg ervoor dat uw vingers niet bekneld raken wanneer u het scannerdeksel sluit.

Plaats uw vingers bij het openen en sluiten van het scannerdeksel altijd in de uitsparingen die speciaal daarvoor aan weerszijden van het scannerdeksel zijn aangebracht.

e De installatie gaat automatisch verder. De installatieschermen worden na elkaar weergegeven.

### **OPMERKING**

Sluit de vensters NIET tijdens de installatie. Het kan enkele seconden duren voordat alle vensters worden weergegeven.

- f Klik op **Volgende** als het scherm **Milieuadvies voor beeldvormingsapparatuur** wordt weergegeven.
- g Volg de instructies op het scherm wanneer het scherm **Onlineregistratie** wordt weergegeven. Klik op **Volgende**.
- $\ln$  Als u uw machine niet als standaardprinter wilt instellen, schakelt u het selectievakje **Als standaardprinter instellen** uit en klikt u op **Volgende**.
- i Wanneer u het venster **Installatie is voltooid** ziet, controleert u de instellingen en klikt u op **Volgende**.

**USB**

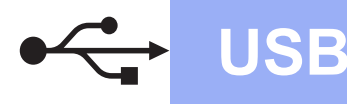

# **Windows USB ®**

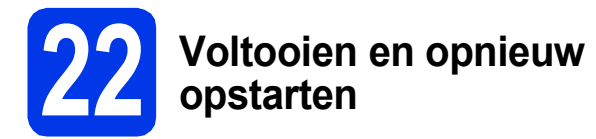

**a** Klik op **Voltooien** om de computer opnieuw op te starten.

Na het opnieuw opstarten van de computer dient u zich aan te melden met beheerderrechten.

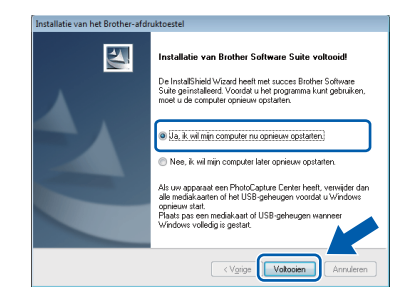

### **OPMERKING**

- Als er tijdens het installeren van de software een foutmelding wordt weergegeven, voert u een van de volgende handelingen uit:
	- Gebruikers van Windows® XP, Windows Vista® en Windows® 7: Voer **Installatie**

**Diagnose** uit via (**start**) >

**Alle programma's** > **Brother** > **MFC-XXXX** (waarbij XXXX voor de naam van uw model staat).

- Gebruikers van Windows® 8: Voer

**Installatie Diagnose** uit door op **n** (**Brother Utilities**) op het bureaublad te dubbelklikken en vervolgens de naam van uw model in de vervolgkeuzelijst te selecteren (als deze nog niet is geselecteerd). Klik op **Hulpmiddelen** in de navigatiebalk links.

• Een beveiligingsscherm van Windows $^{\circledR}$  of van antivirussoftware kan worden weergegeven als u de machine of de bijbehorende software gebruikt, afhankelijk van uw beveiligingsinstellingen. Sta de voortgang van dit scherm toe.

- 
- **b** De volgende schermen worden weergegeven.
	- Wanneer het scherm **Instelling softwareupdates** wordt weergegeven, kiest u de gewenste instelling voor software-updates en klikt u op **OK**.
	- Als het venster Brother-onderzoeks- en ondersteuningsprogramma verschijnt, geeft u uw voorkeur op en volgt u de instructies op het scherm.

### **OPMERKING**

- U hebt internettoegang nodig voor de softwareupdate en voor het Brother-onderzoeks- en ondersteuningsprogramma.
- Wanneer u MFL-Pro Suite installeert, wordt automatisch ook Brother Help geïnstalleerd. Via Brother Help kunt u naar het Brother Solutions Center gaan door in het systeemvak

op  $\int$  te klikken.

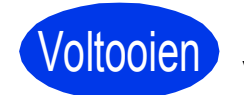

Voltooien **De installatie is nu voltooid.**

### **Optionele toepassingen installeren:**

**Ga nu naar**

**Pagina [44](#page-43-0)**

### **OPMERKING**

Gebruikers van Windows® 8: Als de Brotherhandleidingen op de cd-rom in PDF-indeling zijn, gebruikt u Adobe® Reader® om de PDFbestanden te openen. Als Adobe® Reader® op de computer is geïnstalleerd maar u de bestanden niet in Adobe® Reader® kunt openen, wijzigt u de bestandskoppeling voor PDF (zie *[Een PDF](#page-45-0)bestand openen in Adobe[® Reader® \(Windows®](#page-45-0) 8)* [op pagina 46](#page-45-0)).

### <span id="page-18-0"></span>**Voor gebruikers van de Macintosh USB-interface (Mac OS X v10.6.8, 10.7.x, 10.8.x)**

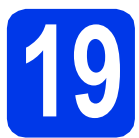

# **19 Voordat u installeert**

Controleer of de stekker van de machine in het stopcontact zit en of de Macintosh is ingeschakeld. U dient te zijn aangemeld met beheerderrechten.

### **OPMERKING**

Gebruikers van Mac OS X v10.6.0 tot en met 10.6.7 dienen te upgraden naar Mac OS X v10.6.8 - 10.8.x.

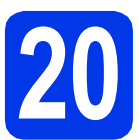

## **20 De USB-kabel aansluiten**

### **OPMERKING**

- Sluit de machine NIET aan op een USB-poort op een toetsenbord, of op een USB-hub zonder voeding.
- Sluit de machine rechtstreeks aan op uw Macintosh.
- **a** Til het scannerdeksel omhoog tot het in de geopende stand vastklikt.

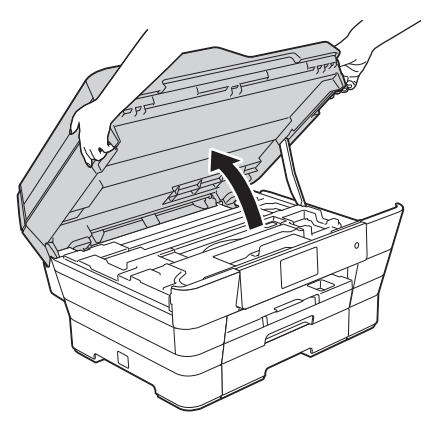

**b** Sluit de USB-kabel aan op de USB-poort. aangeduid met het symbool  $\overline{\leftarrow}$   $\bullet$ . De USBpoort bevindt zich in de machine, zoals hieronder getoond.

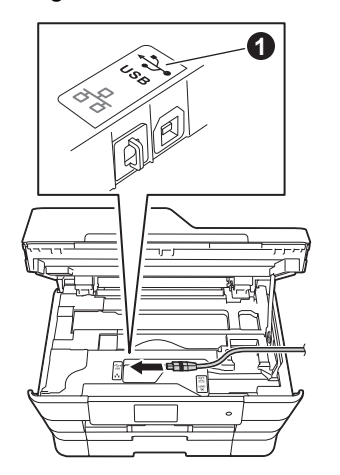

c Leid de USB-kabel voorzichtig door het kabelgootje en uit de achterzijde van de machine. Sluit de kabel aan op uw Macintosh.

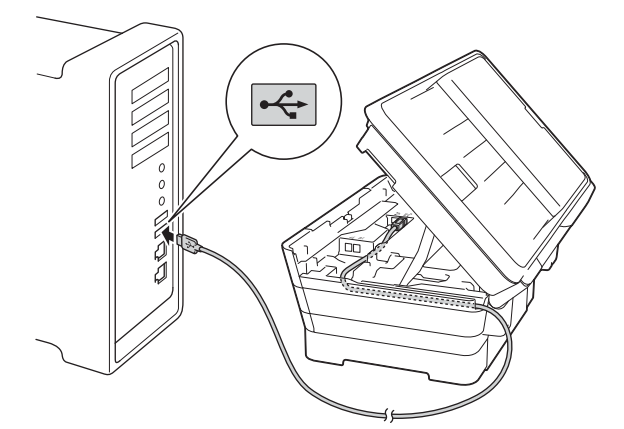

### **BELANGRIJK**

Controleer of de kabel het sluiten van het deksel niet bemoeilijkt, anders zou er een fout kunnen optreden.

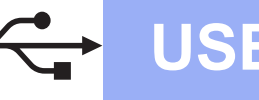

# **USB Macintosh**

d Doe het scannerdeksel voorzichtig dicht. Houd uw vingers in de uitsparingen die speciaal daarvoor aan weerszijden van het deksel zijn aangebracht.

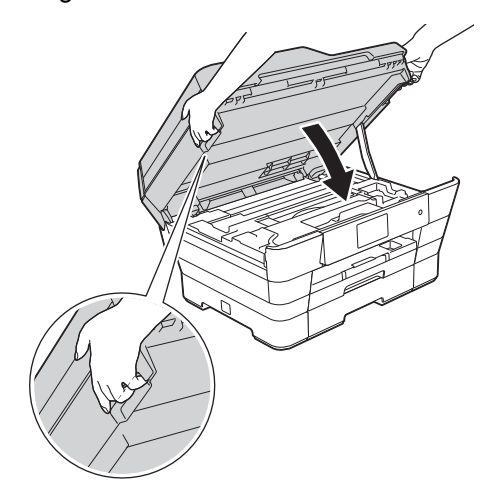

### **A VOORZICHTIG**

Zorg ervoor dat uw vingers niet bekneld raken wanneer u het scannerdeksel sluit.

Plaats uw vingers bij het openen en sluiten van het scannerdeksel altijd in de uitsparingen die speciaal daarvoor aan weerszijden van het scannerdeksel zijn aangebracht.

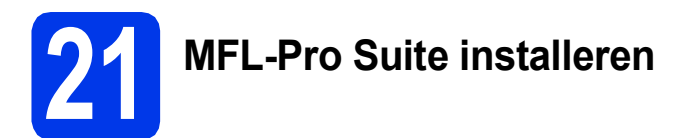

- **a** Plaats de cd-rom in uw cd-romstation.
- b Dubbelklik op het pictogram **Start Here OSX** om het installatieproces te starten. Als het venster met modelnamen wordt weergegeven, kiest u uw machine.

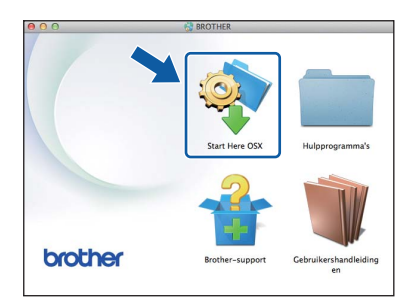

c Selecteer **Lokale verbinding (USB)** en klik op **Volgende**. Volg de instructies op het scherm.

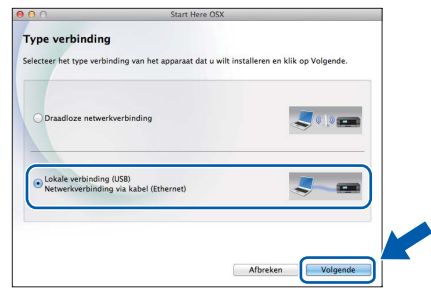

- d Na de installatie zoekt de software van Brother naar het Brother-apparaat. Dit kan enige tijd in beslag nemen.
- e Selecteer uw machine in de lijst en klik op **Volgende**.

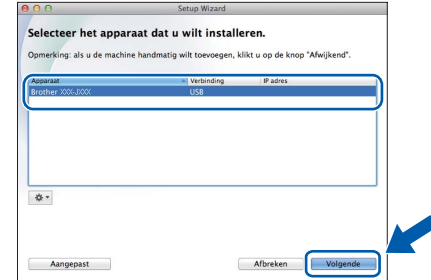

- f Klik op **Printer toevoegen** wanneer het scherm **Printer toevoegen** wordt weergegeven.
- g Kies uw machine uit de lijst. Klik op **Voeg toe** en vervolgens op **Volgende**.

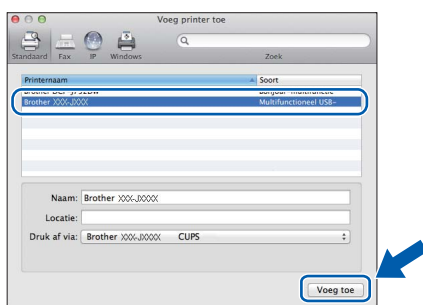

Wanneer het supportscherm wordt weergegeven, volgt u de instructies op het scherm als u **Presto! PageManager** wilt downloaden. U kunt **Presto! PageManager** ook later downloaden via het scherm **Brothersupport**.

Klik op **Volgende**.

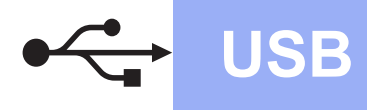

OK!

h Klik op **Sluiten** wanneer dit scherm wordt weergegeven.

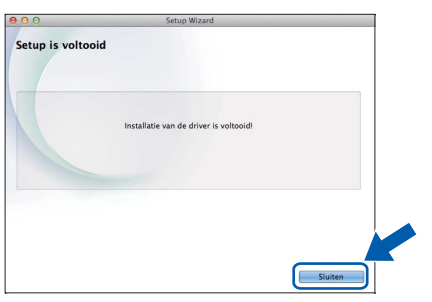

**De installatie van MFL-Pro Suite is nu voltooid. Ga naar stap** [22](#page-20-0)**.**

<span id="page-20-0"></span>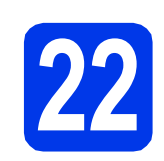

### **22 Presto! PageManager**<br> **22 installeren**<br> **22 installeren downloaden en installeren**

Wanneer u Presto! PageManager installeert, wordt er OCR-functionaliteit toegevoegd aan Brother ControlCenter2. Met Presto! PageManager kunt u eenvoudig foto's en documenten scannen, delen en ordenen.

a Klik op het scherm **Brother-support** op het pictogram **Presto! PageManager** om naar de downloadsite van Presto! PageManager te gaan en volg de instructies op het scherm.

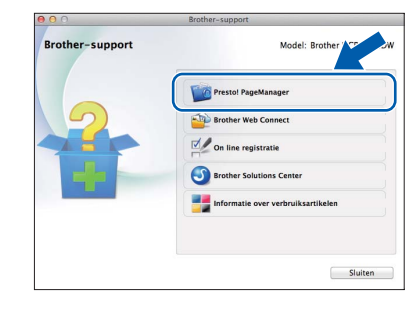

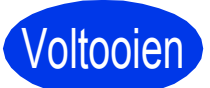

Voltooien **De installatie is nu voltooid.**

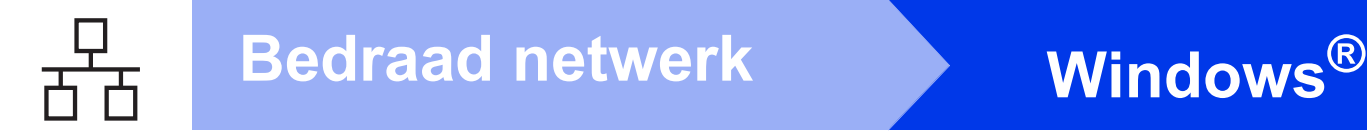

### <span id="page-21-0"></span>**Voor gebruikers van een bedrade netwerkinterface onder Windows®**

**(Windows® XP Home/XP Professional/Windows Vista®/Windows® 7/Windows® 8)**

<span id="page-21-2"></span><span id="page-21-1"></span>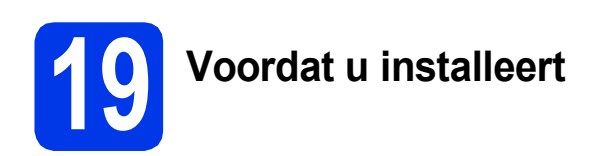

Zorg ervoor dat de computer is ingeschakeld en dat u bent aangemeld met beheerderrechten.

### **OPMERKING**

- Sluit alle geopende programma's.
- De schermen kunnen afwijken naar gelang uw besturingssysteem.
- De cd-rom bevat Nuance™ PaperPort™ 12SE. Deze software ondersteunt Windows<sup>®</sup> XP Home (SP3 of hoger), XP Professional (SP3 of hoger), XP Professional x64 Edition (SP2 of hoger), Windows Vista<sup>®</sup> (SP2 of hoger), Windows® 7 en Windows® 8. Installeer het nieuwste Windows® Service Pack voordat u MFL-Pro Suite installeert.
- Als u uw machine eerder voor een draadloos netwerk hebt geconfigureerd en u deze vervolgens voor gebruik in een bedraad netwerk wilt instellen, moet u zorgen dat de Netwerk I/F van de machine is ingesteld op LAN met kabel. Met deze instelling wordt de draadloze netwerkinterface uitgeschakeld.

Druk op  $\|\cdot\|$  op uw machine. Druk op Alle instell. Druk op Netwerk. Veeg omhoog of omlaag of druk op  $\blacktriangle$  of  $\nabla$  om Netwerk I/F weer te geven. Druk op Netwerk I/F. Druk op LAN met kabel. Druk op  $\Box$ .

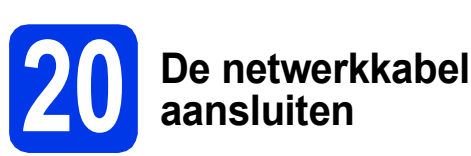

**a** Til het scannerdeksel omhoog tot het in de geopende stand vastklikt.

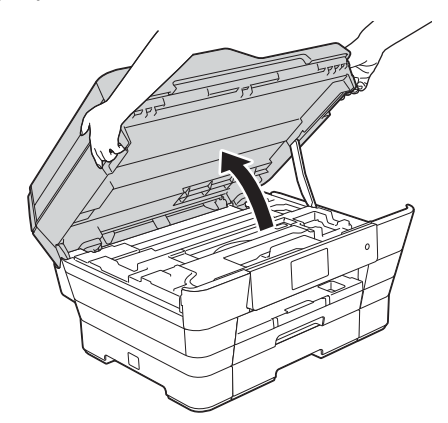

- 
- **b** Sluit de netwerkkabel aan op de Ethernetpoort, aangeduid met het symbool  $\mathbb{R}$ . De Ethernet-poort bevindt zich in de machine, zoals hieronder getoond. Verwijder de oranje bescherming @ voordat u de kabel aansluit.

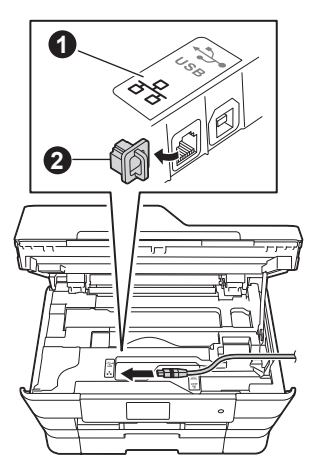

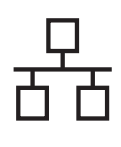

# **Windows Bedraad netwerk ®**

c Leid de netwerkkabel voorzichtig door het kabelgootje en uit de achterzijde van de machine. Sluit de kabel aan op het netwerk.

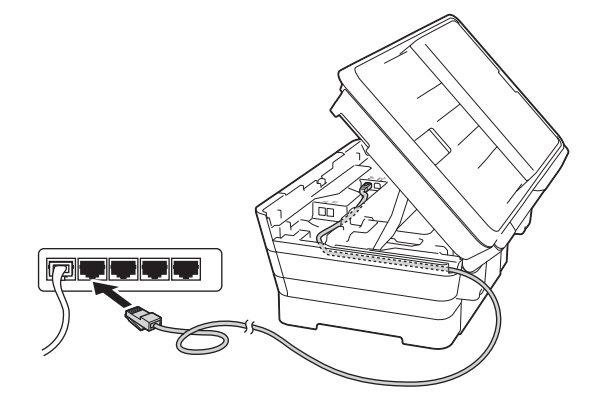

### **BELANGRIJK**

Controleer of de kabel het sluiten van het deksel niet bemoeilijkt, anders zou er een fout kunnen optreden.

### **OPMERKING**

Als zowel de USB- als de netwerkkabel worden gebruikt, voert u beide kabels boven op elkaar door het gootje.

d Doe het scannerdeksel voorzichtig dicht. Houd uw vingers in de uitsparingen die speciaal daarvoor aan weerszijden van het deksel zijn aangebracht.

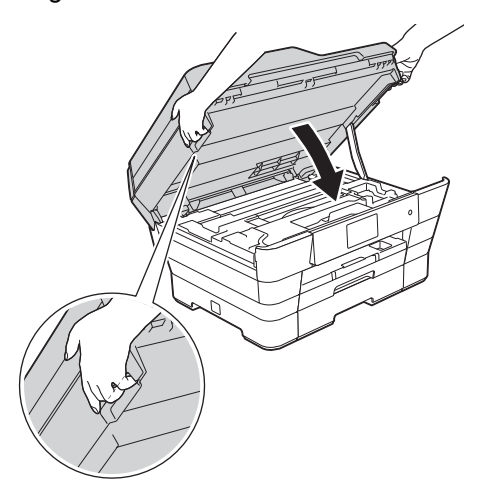

### **A VOORZICHTIG**

Zorg ervoor dat uw vingers niet bekneld raken wanneer u het scannerdeksel sluit.

Plaats uw vingers bij het openen en sluiten van het scannerdeksel altijd in de uitsparingen die speciaal daarvoor aan weerszijden van het scannerdeksel zijn aangebracht.

<span id="page-22-1"></span><span id="page-22-0"></span>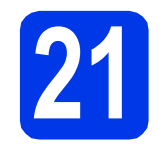

### **21 MFL-Pro Suite installeren**

**a** Plaats de cd-rom in uw cd-romstation. Als het venster met modelnamen wordt weergegeven, kiest u uw machine. Als het talenscherm verschijnt, kiest u de gewenste taal.

### **OPMERKING**

• Als het Brother-scherm niet automatisch wordt weergegeven, gaat u naar **Computer** (**Deze computer**).

(Voor Windows® 8: Klik op het pictogram

 (**Verkenner**) op de taakbalk en ga naar **Computer**.)

Dubbelklik op het cd-rompictogram en vervolgens op **start.exe**.

- Klik op **Toestaan** of **Ja** als het scherm voor gebruikersaccountbeheer wordt weergegeven.
- b Klik op **MFL-Pro Suite installeren** en klik op **Ja** als u akkoord gaat met de voorwaarden van de licentieovereenkomst.

Volg de instructies op het scherm.

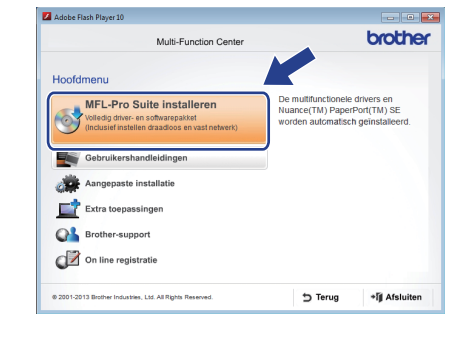

c Selecteer **Netwerkverbinding via kabel (Ethernet)** en klik op **Volgende**.

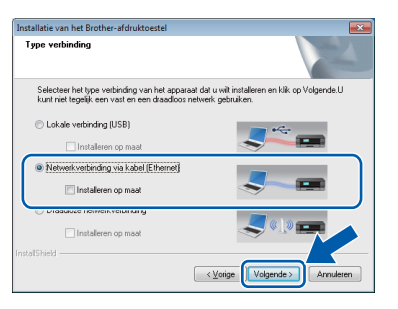

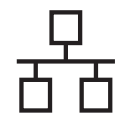

d Wanneer het scherm **Firewall/antivirus gedetecteerd** wordt weergegeven, selecteert u **Wijzig de poortinstellingen van de firewall om netwerkverbinding mogelijk te maken en ga door met de installatie. (Aanbevolen)**. Klik vervolgens op **Volgende**.

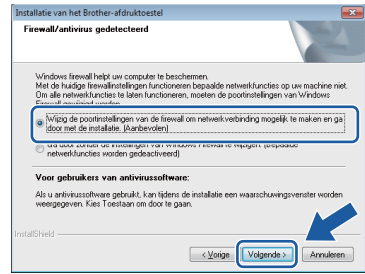

Raadpleeg de instructies bij uw

firewallsoftware (als u geen gebruik maakt van Windows® Firewall) voor informatie over het toevoegen van de volgende netwerkpoorten.

- Voor netwerkscannen voegt u UDP-poort 54925 toe.
- Voor het ontvangen van faxen via het netwerk met PC-Fax voegt u UDP-poort 54926 toe.
- Als u nog steeds problemen met uw netwerkverbinding ondervindt, voegt u UDPpoort 137 en 161 toe.

### **OPMERKING**

• Als er meerdere machines op het netwerk aangesloten zijn, kies dan uw machine in de lijst en klik vervolgens op **Volgende**.

Dit venster verschijnt niet als er slechts één machine op het netwerk aangesloten is. In dat geval wordt de machine automatisch geselecteerd.

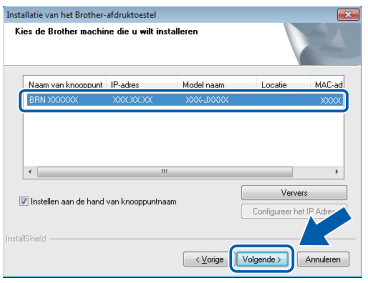

- Als uw machine niet op het netwerk wordt gevonden, volgt u de instructies op het scherm om uw instellingen te bevestigen.
- e De installatie van de Brother-drivers wordt automatisch gestart. De installatieschermen worden na elkaar weergegeven.

### **OPMERKING**

- Sluit de vensters NIET tijdens de installatie. Het kan enkele seconden duren voordat alle vensters worden weergegeven.
- Als het scherm **Windows-beveiliging** wordt weergegeven, klikt u op het selectievakje en vervolgens op **Installeren** om de installatie te voltooien.
- f Klik op **Volgende** als het scherm **Milieuadvies voor beeldvormingsapparatuur** wordt weergegeven.
- g Volg de instructies op het scherm wanneer het scherm **Onlineregistratie** wordt weergegeven. Klik op **Volgende**.
- $\ln$  Als u uw machine niet als standaardprinter wilt instellen, schakelt u het selectievakje **Als standaardprinter instellen** uit en klikt u op **Volgende**.
- i Wanneer u het venster **Installatie is voltooid** ziet, controleert u de instellingen en klikt u op **Volgende**.

# **22 Voltooien en opnieuw opstarten**

**a** Klik op **Voltooien** om de computer opnieuw op te starten. Na het opnieuw opstarten van de computer dient u zich aan te melden met beheerderrechten.

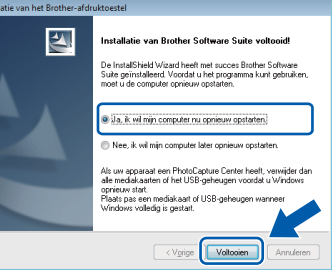

### **OPMERKING**

- Als er tijdens het installeren van de software een foutmelding wordt weergegeven, voert u een van de volgende handelingen uit:
	- Gebruikers van Windows® XP, Windows Vista® en Windows® 7: Voer **Installatie**

**Diagnose** uit via (**start**) >

**Alle programma's** > **Brother** > **MFC-XXXX LAN** (waarbij XXXX voor de naam van uw model staat).

- Gebruikers van Windows® 8: Voer

**Installatie Diagnose** uit door op (**Brother Utilities**) op het bureaublad te dubbelklikken en vervolgens de naam van uw model in de vervolgkeuzelijst te selecteren (als deze nog niet is geselecteerd). Klik op **Hulpmiddelen** in de navigatiebalk links.

• Een beveiligingsscherm van Windows® of van antivirussoftware kan worden weergegeven als u de machine of de bijbehorende software gebruikt, afhankelijk van uw beveiligingsinstellingen. Sta de voortgang van dit scherm toe.

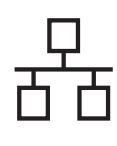

# **Windows Bedraad netwerk ®**

- De volgende schermen worden weergegeven.
	- Wanneer het scherm **Instelling softwareupdates** wordt weergegeven, kiest u de gewenste instelling voor software-updates en klikt u op **OK**.
	- Als het venster Brother-onderzoeks- en ondersteuningsprogramma verschijnt, geeft u uw voorkeur op en volgt u de instructies op het scherm.

### **OPMERKING**

- U hebt internettoegang nodig voor de softwareupdate en voor het Brother-onderzoeks- en ondersteuningsprogramma.
- Wanneer u MFL-Pro Suite installeert, wordt automatisch ook Brother Help geïnstalleerd. Via Brother Help kunt u naar het Brother Solutions Center gaan door in het systeemvak
	- op  $\int$  te klikken.

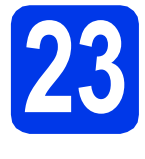

### **23** MFL-Pro Suite op<br>**123** installeren **meerdere computers installeren (indien nodig)**

Als u de machine met meerdere computers op het netwerk wilt gebruiken, installeert u MFL-Pro Suite op elk van deze computers. Ga naar stap [21](#page-22-0) op [pagina 23.](#page-22-1) Zie ook stap [19](#page-21-1) op [pagina 22](#page-21-2) voordat u met de installatie begint.

### **OPMERKING**

#### **Netwerklicentie (Windows®)**

Dit product bevat een pc-licentie voor maximaal twee gebruikers. Deze licentie ondersteunt het installeren van MFL-Pro Suite inclusief Nuance™ PaperPort™ 12SE op maximaal twee pc's die zijn aangesloten op een netwerk. Wanneer u Nuance™ PaperPort™ 12SE wilt installeren op meer dan twee pc's, schaft u een Brother NL-5 pack aan. Dit is een pc-licentieovereenkomst voor maximaal vijf extra gebruikers. Neem voor een NL-5 pack contact op met de klantenservice van Brother of uw plaatselijke Brother-leverancier.

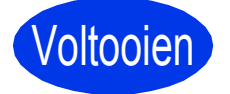

Voltooien **De installatie is nu voltooid.**

#### **Optionele toepassingen installeren:**

**Ga nu naar**

**Pagina [44](#page-43-0)**

### **OPMERKING**

- Raadpleeg de Gebruikershandleiding als u uw Brother-machine in combinatie met een mobiel apparaat wilt gebruiken. Hiervoor gaat u naar het Brother Solutions Center op <http://solutions.brother.com/>en klikt u op de pagina van uw model op de koppeling Handleidingen.
- Gebruikers van Windows® 8: Als de Brotherhandleidingen op de cd-rom in PDF-indeling zijn, gebruikt u Adobe® Reader® om de PDFbestanden te openen. Als Adobe® Reader® op de computer is geïnstalleerd maar u de bestanden niet in Adobe® Reader® kunt openen, wijzigt u de bestandskoppeling voor PDF (zie *[Een PDF-bestand openen in Adobe](#page-45-0)® Reader[® \(Windows® 8\)](#page-45-0)* op pagina 46).

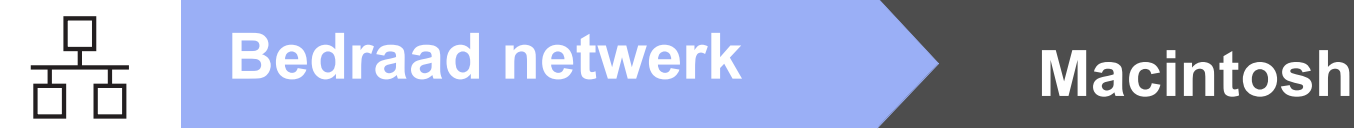

### <span id="page-25-0"></span>**Voor gebruikers van een bedrade netwerkinterface onder Macintosh**

**(Mac OS X v10.6.8, 10.7.x, 10.8.x)**

<span id="page-25-2"></span><span id="page-25-1"></span>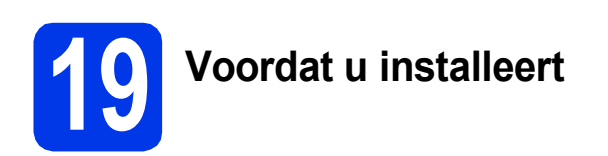

Controleer of de stekker van de machine in het stopcontact zit en of de Macintosh is ingeschakeld. U dient te zijn aangemeld met beheerderrechten.

### **OPMERKING**

- Gebruikers van Mac OS X v10.6.0 tot en met 10.6.7 dienen te upgraden naar Mac OS X v10.6.8 - 10.8.x.
- Als u uw machine eerder voor een draadloos netwerk hebt geconfigureerd en u deze vervolgens voor gebruik in een bedraad netwerk wilt instellen, moet u zorgen dat de Netwerk I/F van de machine is ingesteld op LAN met kabel. Met deze instelling wordt de draadloze netwerkinterface uitgeschakeld.

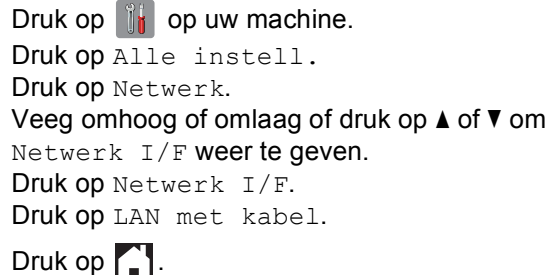

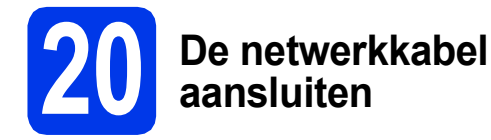

Til het scannerdeksel omhoog tot het in de geopende stand vastklikt.

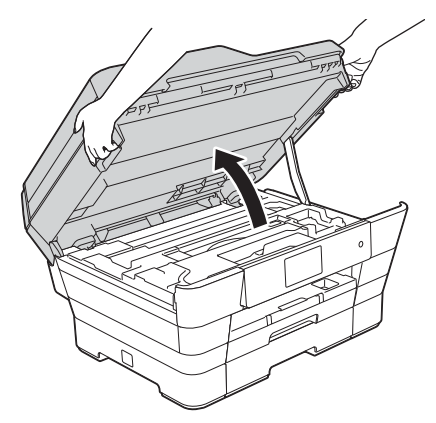

**b** Sluit de netwerkkabel aan op de Ethernetpoort, aangeduid met het symbool  $\mathbb{R}$ . De Ethernet-poort bevindt zich in de machine, zoals hieronder getoond. Verwijder de oranje bescherming @ voordat u de kabel aansluit.

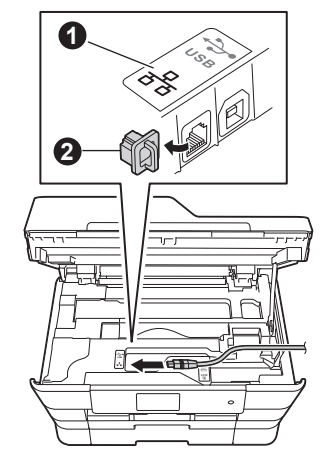

c Leid de netwerkkabel voorzichtig door het kabelgootje en uit de achterzijde van de machine. Sluit de kabel aan op het netwerk.

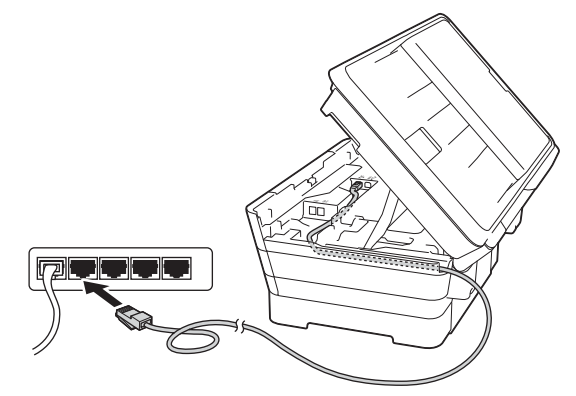

### **BELANGRIJK**

Controleer of de kabel het sluiten van het deksel niet bemoeilijkt, anders zou er een fout kunnen optreden.

### **OPMERKING**

Als zowel de USB- als de netwerkkabel worden gebruikt, voert u beide kabels boven op elkaar door het gootie.

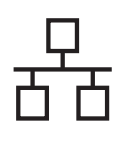

## **Bedraad netwerk Macintosh**

d Doe het scannerdeksel voorzichtig dicht. Houd uw vingers in de uitsparingen die speciaal daarvoor aan weerszijden van het deksel zijn aangebracht.

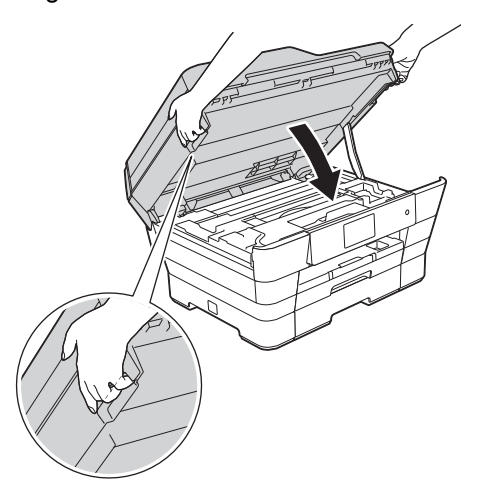

### **A VOORZICHTIG**

Zorg ervoor dat uw vingers niet bekneld raken wanneer u het scannerdeksel sluit.

Plaats uw vingers bij het openen en sluiten van het scannerdeksel altijd in de uitsparingen die speciaal daarvoor aan weerszijden van het scannerdeksel zijn aangebracht.

<span id="page-26-1"></span><span id="page-26-0"></span>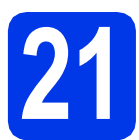

## **21 MFL-Pro Suite installeren**

- Plaats de cd-rom in uw cd-romstation.
- **b** Dubbelklik op het pictogram Start Here OSX om het installatieproces te starten. Als het venster met modelnamen wordt weergegeven, kiest u uw machine.

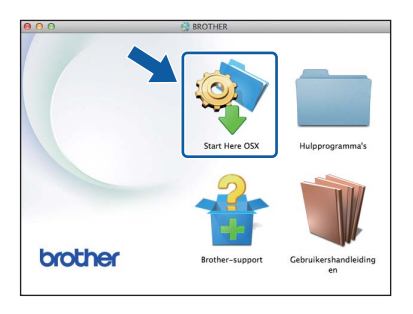

c Selecteer **Netwerkverbinding via kabel (Ethernet)** en klik op **Volgende**. Volg de instructies op het scherm.

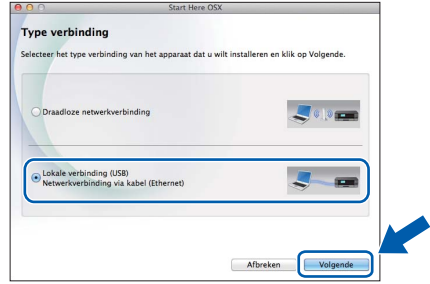

- d Na de installatie zoekt de software van Brother naar het Brother-apparaat. Dit kan enige tijd in beslag nemen.
- e Selecteer uw machine in de lijst en klik op **Volgende**.

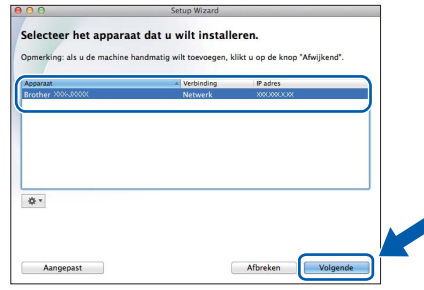

### **OPMERKING**

- Als uw machine niet op het netwerk wordt gevonden, controleert u uw netwerkinstellingen.
- U kunt het MAC-adres (Ethernet-adres) en IPadres van uw machine achterhalen door een rapport van de netwerkconfiguratie af te drukken. > > Software en Netwerk *gebruikershandleiding*
- Als het scherm **Instellingen Netwerk "Scan naar" naam** wordt weergegeven, volgt u de volgende instructies.

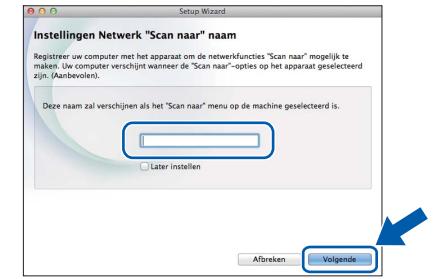

- 1) Voer een naam voor uw Macintosh in (maximaal 15 tekens).
- 2) Klik op **Volgende**. Ga naar [f](#page-27-0).

De naam die u hier invoert, wordt weergegeven op het Touchscreen van de machine wanneer u op Scannen drukt en een scanoptie kiest. uu*Software en Netwerk gebruikershandleiding*

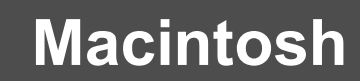

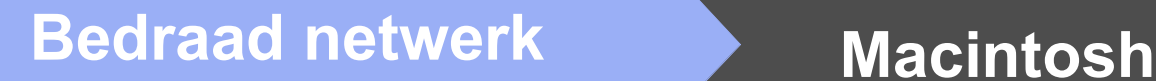

- <span id="page-27-0"></span>f Klik op **Printer toevoegen** wanneer het scherm **Printer toevoegen** wordt weergegeven.
- g Kies uw machine uit de lijst. Klik op **Voeg toe** en vervolgens op **Volgende**.

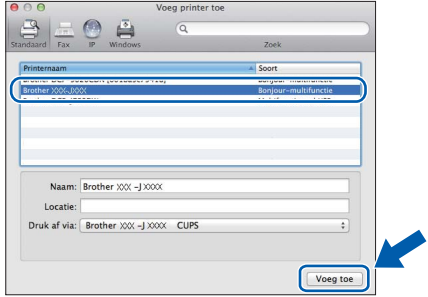

#### **OPMERKING**

(OS X v10.8.x)

Selecteer de driver **Brother MFC-XXXX CUPS** (waarbij XXXX voor de naam van uw model staat) in het snelmenu **Gebruik**.

Wanneer het supportscherm wordt weergegeven, volgt u de instructies op het scherm als u **Presto! PageManager** wilt downloaden. U kunt **Presto! PageManager** ook later downloaden via het scherm **Brothersupport**. Klik op **Volgende**.

h Klik op **Sluiten** wanneer dit scherm wordt weergegeven.

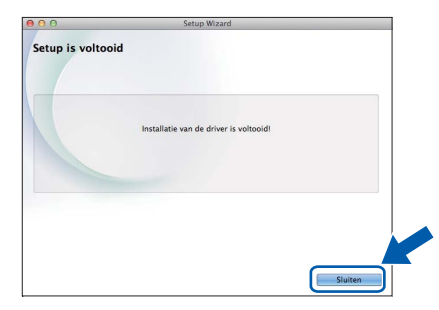

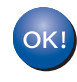

**De installatie van MFL-Pro Suite is nu voltooid. Ga naar stap** [22](#page-27-1)**.**

<span id="page-27-1"></span>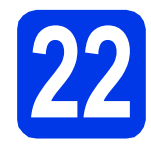

### **22 Presto! PageManager downloaden en installeren**

Wanneer u Presto! PageManager installeert, wordt er OCR-functionaliteit toegevoegd aan Brother ControlCenter2. Met Presto! PageManager kunt u eenvoudig foto's en documenten scannen, delen en ordenen.

a Klik op het scherm **Brother-support** op het pictogram **Presto! PageManager** om naar de downloadsite van Presto! PageManager te gaan en volg de instructies op het scherm.

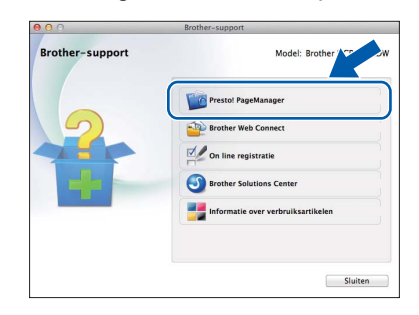

### **23** MFL-Pro Suite op<br>**23** installeren **meerdere computers installeren (indien nodig)**

Als u de machine met meerdere computers op het netwerk wilt gebruiken, installeert u MFL-Pro Suite op elk van deze computers. Ga naar stap [21](#page-26-0) op [pagina 27](#page-26-1). Zie ook stap [19](#page-25-1) op [pagina 26](#page-25-2) voordat u met de installatie begint.

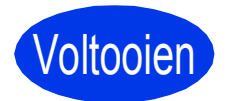

Voltooien **De installatie is nu voltooid.**

#### **OPMERKING**

Raadpleeg de Gebruikershandleiding als u uw Brother-machine in combinatie met een mobiel apparaat wilt gebruiken. Hiervoor gaat u naar het Brother Solutions Center op <http://solutions.brother.com/>en klikt u op de pagina van uw model op de koppeling Handleidingen.

### <span id="page-28-0"></span>**Voor gebruikers van een draadloze netwerkinterface**

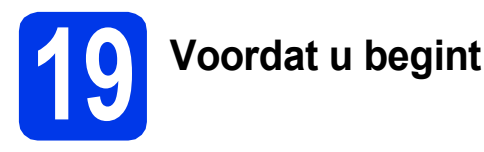

Eerst dient u de draadloze netwerkinstellingen van uw machine te configureren om te communiceren met uw toegangspunt/router. Nadat u dit hebt gedaan, hebben de computers op uw netwerk toegang tot de machine. Om de machine vanaf deze computers te kunnen gebruiken, dient u de drivers en software te installeren. De volgende stappen leiden u door het configuratie- en installatieproces.

Voor optimale resultaten bij dagelijkse afdruktaken plaatst u de Brother-machine zo dicht mogelijk bij het netwerktoegangspunt of de router, met zo min mogelijk obstructies. Grote voorwerpen en muren tussen de twee apparaten en interferentie van andere elektronische apparaten kunnen de snelheid van de gegevensoverdracht beïnvloeden.

Daardoor is draadloze verbinding wellicht niet de beste verbindingsmethode voor alle soorten documenten en toepassingen. Bij het afdrukken van grote bestanden, zoals documenten met meerdere pagina's die zowel tekst als grote afbeeldingen bevatten, kunt u wellicht beter bekabeld Ethernet gebruiken voor snellere gegevensoverdracht of USB voor een optimale doorvoersnelheid.

Hoewel uw Brother-machine zowel in een bedraad als een draadloos netwerk kan worden gebruikt, kunt u slechts één verbindingsmethode tegelijk gebruiken.

### **OPMERKING**

Als u de draadloze instellingen van de machine eerder hebt geconfigureerd, dient u de netwerkinstellingen te resetten voordat u de draadloze instellingen nogmaals kunt configureren.

Druk op  $\|\cdot\|$  op uw machine. Druk op Alle instell.

Druk op Netwerk.

Veeg omhoog of omlaag of druk op  $\blacktriangle$  of  $\nabla$  om Netw. resetten weer te geven. Druk op Netw. resetten. Druk op Ja om te accepteren. Houd Ja ter bevestiging 2 seconden ingedrukt.

De volgende instructies zijn bedoeld voor de infrastructuurmodus (bij aansluiting op een computer via een toegangspunt/router).

#### **Infrastructuurmodus**

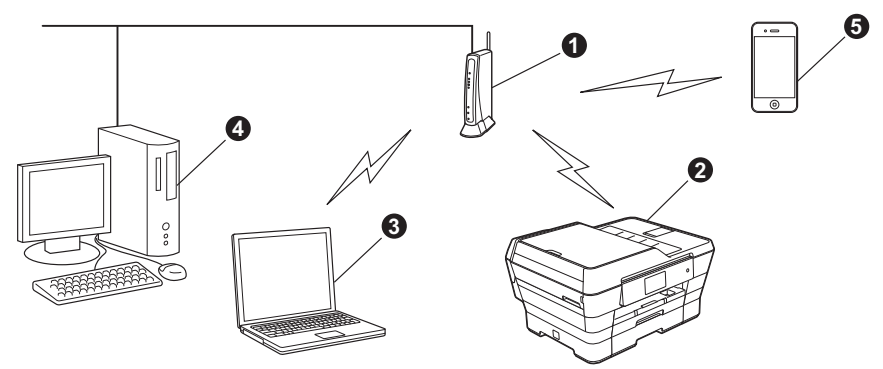

- **1** Toegangspunt/router
- $\bullet$  Draadloos netwerkapparaat (uw machine) verbonden met toegangspunt/router
- **Computer met draadloze functionaliteit verbonden met toegangspunt/router**
- d Bedrade computer aangesloten op toegangspunt/router
- e Mobiel apparaat verbonden met toegangspunt/router

**Zorg ervoor dat de draadloze netwerkinstellingen van de machine overeenkomen met het toegangspunt/de router.**

### **OPMERKING**

Zie de *Software en Netwerk gebruikershandleiding* op de cd-rom voor informatie over het configureren van de machine in de ad-hocmodus (verbonden met een computer met draadloze functionaliteit zonder toegangspunt/router).

De *Software en Netwerk gebruikershandleiding* weergeven:

1 Zet de computer aan. Plaats de cd-rom in uw cd-romstation.

Voor Windows®:

- 2 Kies uw model en de taal. Het hoofdmenu van de cd-rom wordt geopend.
- 3 Klik op **Gebruikershandleidingen** en vervolgens op **PDF/HTML-documenten**.
- 4 Klik op *Software en Netwerk gebruikershandleiding*.
- Voor Macintosh:
- 2 Dubbelklik op **Gebruikershandleidingen**. Kies uw model en de taal.
- 3 Klik op **Gebruikershandleidingen** en vervolgens op *Software en Netwerk gebruikershandleiding*.

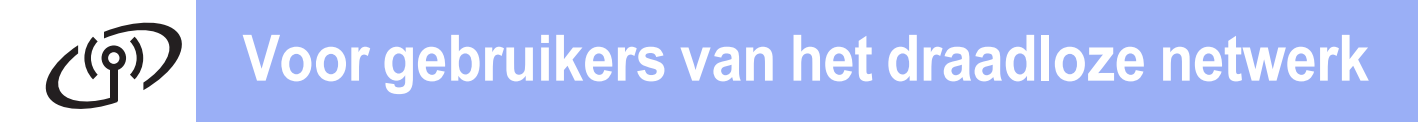

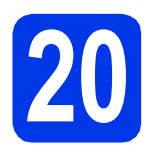

### **20 Uw draadloze configuratiemethode kiezen**

De volgende instructies beschrijven drie manieren waarop u uw Brother-machine in een draadloos netwerk kunt configureren. Kies de gewenste methode voor uw omgeving.

Methode **[a](#page-29-0)** is de aanbevolen verbindingsmethode (Windows<sup>®</sup> of Macintosh).

<span id="page-29-0"></span>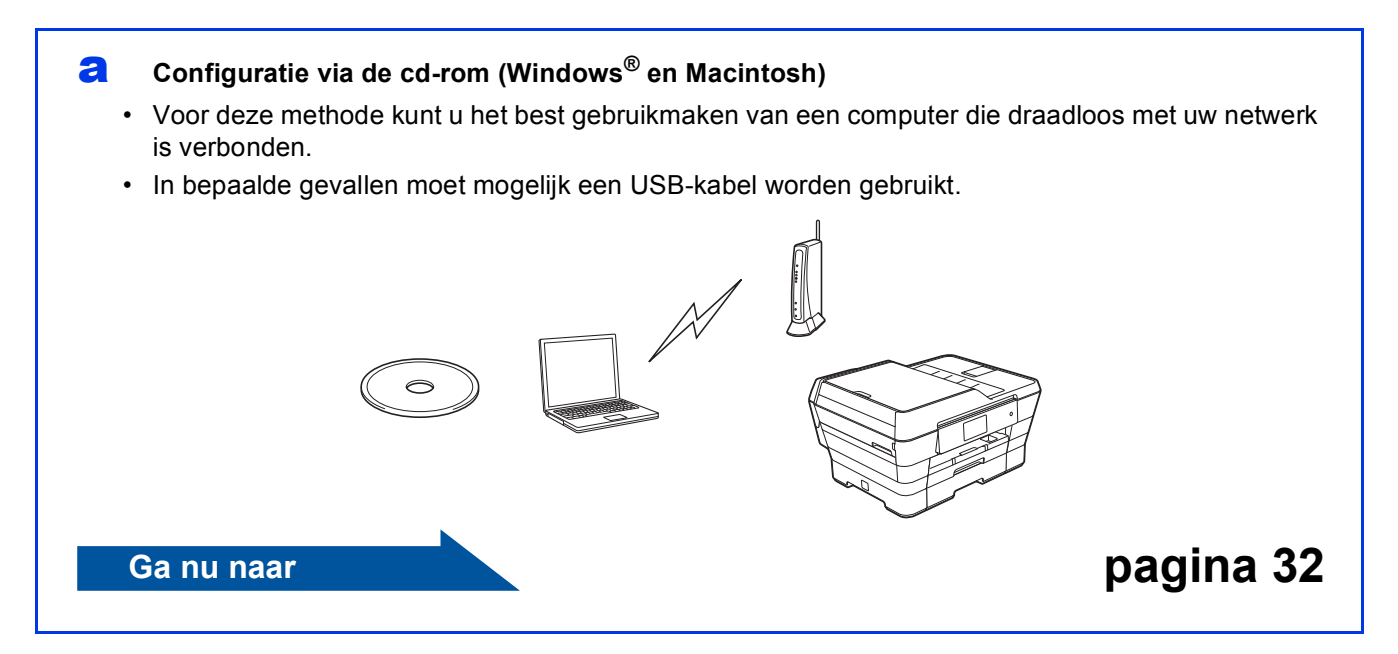

Start de draadloze [c](#page-30-1)onfiguratie voor methode **[b](#page-30-0)** en c door op de Wi-Fi<sup>®</sup>-knop op het Touchscreen te drukken.

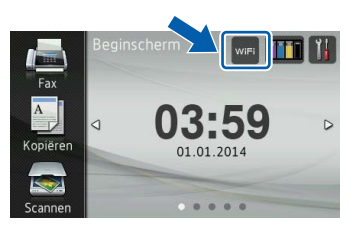

#### <span id="page-30-0"></span>**b** Handmatige configuratie vanaf het bedieningspaneel met behulp van de installatiewizard **(Windows®, Macintosh en mobiele apparaten)**

Als WPS (Wi-Fi Protected Setup™) en AOSS™ niet worden ondersteund door uw draadloze toegangspunt/router, **noteer dan hieronder de draadloze netwerkinstellingen** van uw draadloze toegangspunt/router.

**Als u tijdens het configuratieproces de hulp van de Brother-klantenservice wilt inroepen, zorg dan dat u uw SSID (netwerknaam) en netwerksleutel bij de hand hebt. We kunnen u niet helpen deze informatie te vinden.**

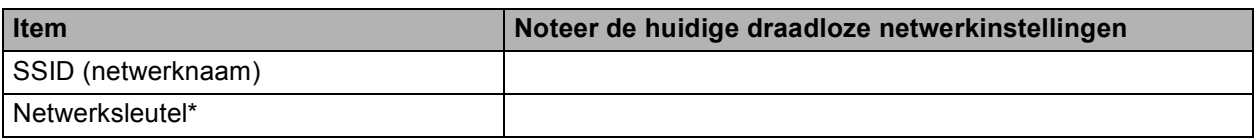

\* De netwerksleutel kan ook wachtwoord, beveiligingssleutel of coderingssleutel worden genoemd.

#### **OPMERKING**

**Als u niet beschikt over deze informatie (SSID en netwerksleutel), kunt u niet verdergaan met het instellen van de draadloze verbinding.**

#### **Waar vind ik deze informatie?**

- 1) Raadpleeg de documentatie van uw draadloze toegangspunt/router.
- 2) De oorspronkelijke SSID kan de naam van de fabrikant of van het model zijn.
- 3) Als u niet beschikt over de beveiligingsgegevens, neemt u contact op met de fabrikant van de router, uw systeembeheerder of uw internetprovider.

### **Ga nu naar [pagina 34](#page-33-0)**

<span id="page-30-1"></span>c **Drukknopconfiguratie met WPS of AOSS™ (Windows®, Macintosh en mobiele apparaten)** Gebruik deze methode als uw draadloze toegangspunt/router ondersteuning biedt voor automatische draadloze configuratie ofwel drukknopconfiguratie (WPS of AOSS™).  $AOSS$ **Ga nu naar [pagina 36](#page-35-0)**

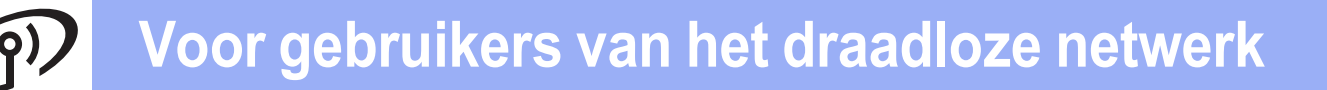

<span id="page-31-0"></span>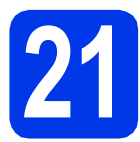

## **21 Configuratie via de**

**cd-rom (Windows® en Macintosh)**

#### **Voor Macintosh-gebruikers:**

**Plaats de cd-rom in uw cd-romstation en dubbelklik op Start Here OSX. Selecteer Draadloze netwerkverbinding en volg de instructies voor het instellen van draadloze apparaten op het computerscherm. Ga naar stap** [23-e](#page-41-0) **op [pagina 42](#page-41-0) wanneer het configuratieproces is voltooid.**

Voor Windows®-gebruikers:

**a** Plaats de meegeleverde installatie-cd-rom in uw cd-romstation. Als het venster met modelnamen wordt weergegeven, kiest u uw machine. Als het talenscherm verschijnt, kiest u de gewenste taal.

### **OPMERKING**

• Als het Brother-scherm niet automatisch wordt weergegeven, gaat u naar **Computer** (**Deze computer**).

(Voor Windows® 8: Klik op het pictogram

 (**Verkenner**) op de taakbalk en ga naar **Computer**.)

Dubbelklik op het cd-rompictogram en vervolgens op **start.exe**.

- Klik op **Toestaan** of **Ja** als het scherm voor gebruikersaccountbeheer wordt weergegeven.
- b Klik op **MFL-Pro Suite installeren** en klik op **Ja** als u akkoord gaat met de voorwaarden van de licentieovereenkomst.

Volg de instructies op het scherm.

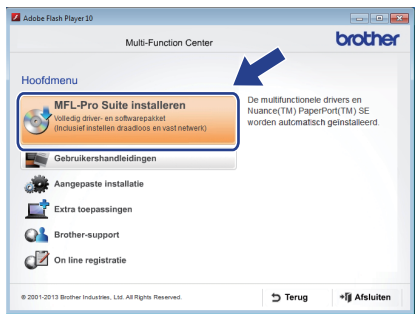

c Selecteer **Draadloze netwerkverbinding** en klik op **Volgende**.

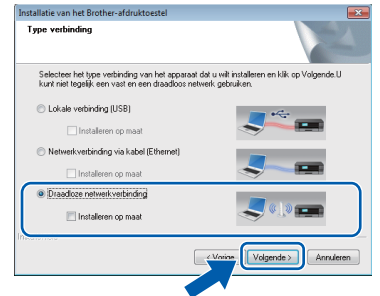

d Wanneer het scherm **Firewall/antivirus gedetecteerd** wordt weergegeven, selecteert u **Wijzig de poortinstellingen van de firewall om netwerkverbinding mogelijk te maken en ga door met de installatie. (Aanbevolen)**. Klik vervolgens op **Volgende**.

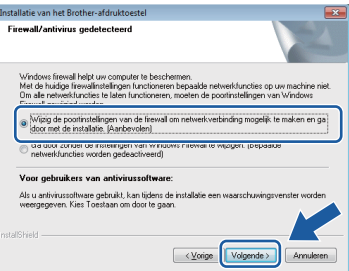

Raadpleeg de instructies bij uw firewallsoftware (als u geen gebruik maakt van Windows® Firewall) voor informatie over het toevoegen van de volgende netwerkpoorten.

- Voor netwerkscannen voegt u UDP-poort 54925 toe.
- Voor het ontvangen van faxen via het netwerk met PC-Fax voegt u UDP-poort 54926 toe.
- Als u nog steeds problemen met uw netwerkverbinding ondervindt, voegt u UDPpoort 137 en 161 toe.
- e Volg de instructies op het scherm om de Brother-machine in te stellen.

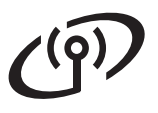

**f** Uw machine probeert nu een verbinding met uw draadloze netwerk tot stand te brengen. Dit kan enkele minuten duren.

#### **OPMERKING**

Als de verbinding niet tot stand is gekomen, zoekt u de foutcode op het afgedrukte rapport (of op het scherm) en raadpleegt u *[Problemen oplossen](#page-36-0)* [op pagina 37](#page-36-0).

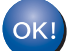

**De draadloze configuratie is nu voltooid. Het Wi-Fi-lampje**  op het **bedieningspaneel begint te branden om aan te geven dat de netwerkinterface van de machine is ingesteld op WLAN.**

**MFL-Pro Suite installeren**

**Voor Windows®-gebruikers:**

**Ga nu naar**

**Stap** [23-e](#page-39-0) **op [pagina 40](#page-39-0)**

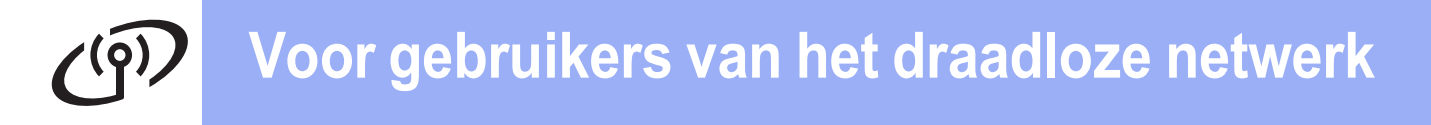

<span id="page-33-0"></span>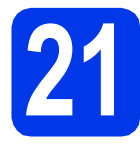

### **21** Handmatige configuratie<br> **21** bedieningspaneel met **vanaf het behulp van de installatiewizard (Windows®,**

**Macintosh en mobiele apparaten)**

<span id="page-33-1"></span>a Druk op WiFi

Druk op Inst. Wizard.

Wanneer Netwerkinterface omschakelen naar draadloos? wordt weergegeven, drukt u op Ja om te accepteren. Hierdoor wordt de wizard voor het instellen van draadloze apparaten gestart. Druk op Nee om te annuleren.

**b** De machine zoekt naar beschikbare SSID's. Het duurt even voordat er een lijst met beschikbare SSID's wordt weergegeven. Als een lijst met SSID's wordt weergegeven, veegt u omhoog of omlaag of drukt u op  $\blacktriangle$  of  $\blacktriangledown$ om de SSID te kiezen die u in stap [20-b](#page-30-0) op [pagina 31](#page-30-0) hebt opgeschreven. Druk op OK.

> Als WPS wordt ondersteund door het draadloze toegangspunt of de draadloze router van de geselecteerde SSID, en de machine u vraagt WPS te gebruiken, ga dan naar [c](#page-33-2). Als de machine u vraagt een netwerksleutel in te voeren, ga [d](#page-33-3)an naar **d**. Ga and[e](#page-33-4)rs naar **e**.

- Als de lijst leeg is, controleer dan of het draadloze toegangspunt of de draadloze router op het lichtnet is aangesloten en de SSID uitzendt. Plaats de machine dichter bij het draadloze toegangspunt of de draadloze router en probeer het opnieuw v[a](#page-33-1)naf a.
- Als uw toegangspunt is ingesteld om de SSID niet te verzenden, moet u de SSID-naam handmatig toevoegen. Zie de *Software en Netwerk gebruikershandleiding* voor meer informatie.
- <span id="page-33-2"></span> $\mathbf C$  Druk op Ja om uw machine te verbinden via WPS. (Als u Nee (handm.) kiest om door te gaan met handmatig configureren, gaat u naar [d](#page-33-3) voor het invoeren van een netwerksleutel.)

Wanneer u op het Touchscreen wordt geïnstrueerd om WPS te starten, drukt u op de WPS-knop op uw draadloze toegangspunt/router en drukt u vervolgens op Volgende om verder te gaan.

Ga naar [e](#page-33-4).

<span id="page-33-3"></span>d Voer de netwerksleutel in die u in stap [20-b](#page-30-0) op [pagina 31](#page-30-0) van het Touchscreen hebt overgenomen.

### **OPMERKING**

Druk op  $\left\| \hat{\mathbf{r}}\right\|$  om te schakelen tussen kleine letters en hoofdletters. Druk op  $A \perp \textcircled{e}$  om te schakelen tussen letters, cijfers en speciale tekens. (Welke tekens beschikbaar zijn, is afhankelijk van uw taal.) Druk op  $\triangleleft$  of  $\triangleright$  om de cursor naar links of rechts te verplaatsen.

(Zie *[Tekst invoeren](#page-44-0)* op pagina 45 voor meer informatie.)

> Druk op OK wanneer u alle tekens hebt ingevoerd en druk vervolgens op Ja om de instellingen toe te passen.

<span id="page-33-4"></span>e Uw machine probeert nu een verbinding met uw draadloze netwerk tot stand te brengen. Dit kan enkele minuten duren.

Druk op OK.

### **OPMERKING**

Als de verbinding niet tot stand is gekomen, zoekt u de foutcode op het afgedrukte rapport en raadpleegt u *[Problemen oplossen](#page-36-0)* op pagina 37.

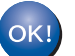

**De draadloze configuratie is nu voltooid.** 

**Het Wi-Fi-lampje op het bedieningspaneel begint te branden om aan te geven dat de netwerkinterface van OPMERKING** *\_\_\_\_\_\_\_\_\_\_\_\_\_\_\_\_\_\_\_\_\_\_\_\_\_\_\_\_\_\_\_\_* **de machine is ingesteld op WLAN.** 

#### **Voor gebruikers van een mobiel apparaat:**

- Verbind uw mobiele apparaat met een draadloos toegangspunt of een draadloze router via een Wi-Fi-verbinding.
- Download en installeer Brother iPrint&Scan (Android™/iOS/Windows® Phone) van de downloadsite van uw mobiele apparaat. Met deze machine kunt u ook gebruikmaken van AirPrint (iOS).
- Als u de Gebruikershandleiding voor de gebruikte toepassing (Brother iPrint&Scan/AirPrint) wilt downloaden, gaat u naar het Brother Solutions Center en klikt u op de pagina van uw model op de koppeling Handleidingen.

### **Ga nu naar**

**<http://solutions.brother.com/>**

**Ga naar stap** 22 **om MFL-Pro Suite te installeren.**

**Voor Windows®-gebruikers:**

**Ga nu naar**

**Pagina [39](#page-38-0)**

**Voor Macintosh-gebruikers:**

**Ga nu naar**

**Pagina [42](#page-41-1)**

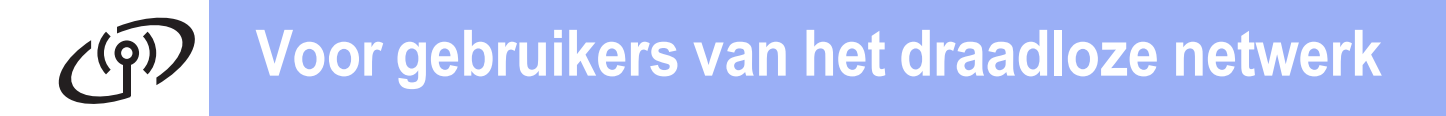

<span id="page-35-0"></span>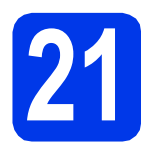

### **21 Drukknopconfiguratie**<br> **1 Drukknopconfiguratie**<br> **1 Windows**®, Macintosh en mobiele **met WPS of AOSS™**

**(Windows®, Macintosh en mobiele apparaten)**

a Controleer of het WPS- of AOSS™-logo op uw draadloze toegangspunt/router staat, zoals hieronder getoond.

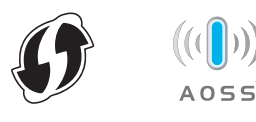

**b** Plaats de machine van Brother binnen het bereik van uw WPS- of AOSS™ toegangspunt/router. Het bereik kan afhankelijk van de omgeving verschillen. Raadpleeg de instructies bij uw toegangspunt/router.

**C** Druk op WiFi

Druk op WPS/AOSS.

Wanneer Netwerkinterface omschakelen naar draadloos? wordt weergegeven, drukt u op Ja om te accepteren. Hierdoor wordt de wizard voor het instellen van draadloze apparaten gestart. Druk op Nee om te annuleren.

### **OPMERKING**

Als WPS wordt ondersteund door uw draadloze toegangspunt/router, kunt u uw machine ook configureren met de pinmethode. >>Software en *Netwerk gebruikershandleiding*

**d** Wanneer u op het Touchscreen wordt geïnstrueerd om WPS of AOSS™ te starten, drukt u op de WPS- of AOSS™-knop op uw draadloze toegangspunt/router (zie de instructies bij uw draadloze toegangspunt/router voor meer informatie). Vervolgens drukt u op OK op uw machine.

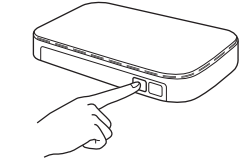

Er wordt automatisch gedetecteerd welke modus (WPS of AOSS™) door uw draadloze toegangspunt/router wordt gebruikt, en uw machine wordt geconfigureerd.

Druk op OK.

### **OPMERKING**

Als de verbinding niet tot stand is gekomen, zoekt u de foutcode op het afgedrukte rapport en raadpleegt u *[Problemen oplossen](#page-36-0)* op pagina 37.

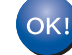

**De draadloze configuratie is nu voltooid.** 

**Het Wi-Fi-lampje <b>op** het **bedieningspaneel begint te branden om aan te geven dat de netwerkinterface van de machine is ingesteld op WLAN.**

### **Voor gebruikers van een mobiel apparaat:**

- Verbind uw mobiele apparaat met een draadloos toegangspunt of een draadloze router via een Wi-Fi-verbinding.
- Download en installeer Brother iPrint&Scan (Android™/iOS/Windows® Phone) van de downloadsite van uw mobiele apparaat. Met deze machine kunt u ook gebruikmaken van AirPrint (iOS).
- Als u de Gebruikershandleiding voor de gebruikte toepassing (Brother iPrint&Scan/AirPrint) wilt downloaden, gaat u naar het Brother Solutions Center en klikt u op de pagina van uw model op de koppeling Handleidingen.

#### **Ga nu naar**

**<http://solutions.brother.com/>**

**Ga naar stap** 22 **om MFL-Pro Suite te installeren.**

**Voor Windows®-gebruikers:**

#### **Ga nu naar**

**Pagina [39](#page-38-0)**

**Voor Macintosh-gebruikers:**

**Ga nu naar**

**Pagina [42](#page-41-1)**

### <span id="page-36-0"></span>**Problemen oplossen**

**Als u tijdens het configuratieproces de hulp van de Brother-klantenservice wilt inroepen, zorg dan dat u uw SSID (netwerknaam) en netwerksleutel bij de hand hebt. We kunnen u niet helpen deze informatie te vinden.**

### <span id="page-36-1"></span>**Waar vind ik de beveiligingsgegevens van mijn draadloze netwerk (SSID en netwerksleutel\*)**

1) Raadpleeg de documentatie van uw draadloze toegangspunt/router.

- 2) De oorspronkelijke SSID kan de naam van de fabrikant of van het model zijn.
- 3) Als u niet beschikt over de beveiligingsgegevens, neemt u contact op met de fabrikant van de router, uw systeembeheerder of uw internetprovider.

\* De netwerksleutel kan ook wachtwoord, beveiligingssleutel of coderingssleutel worden genoemd.

### **Rapport over het draadloze LAN**

Als op het afgedrukte LAN-rapport wordt aangegeven dat de verbinding is mislukt, controleert u de foutcode op het rapport en raadpleegt u de volgende instructies.

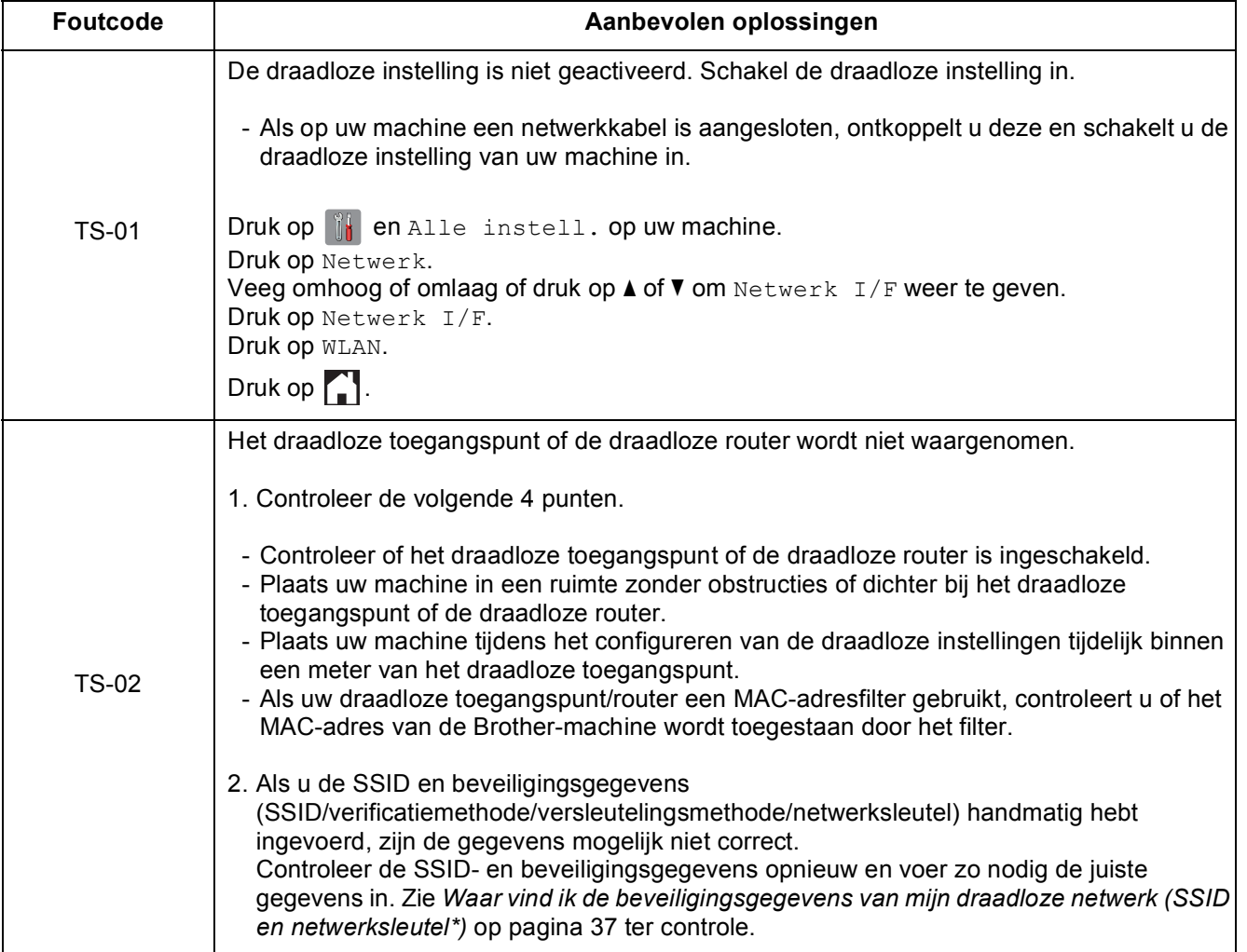

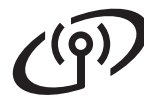

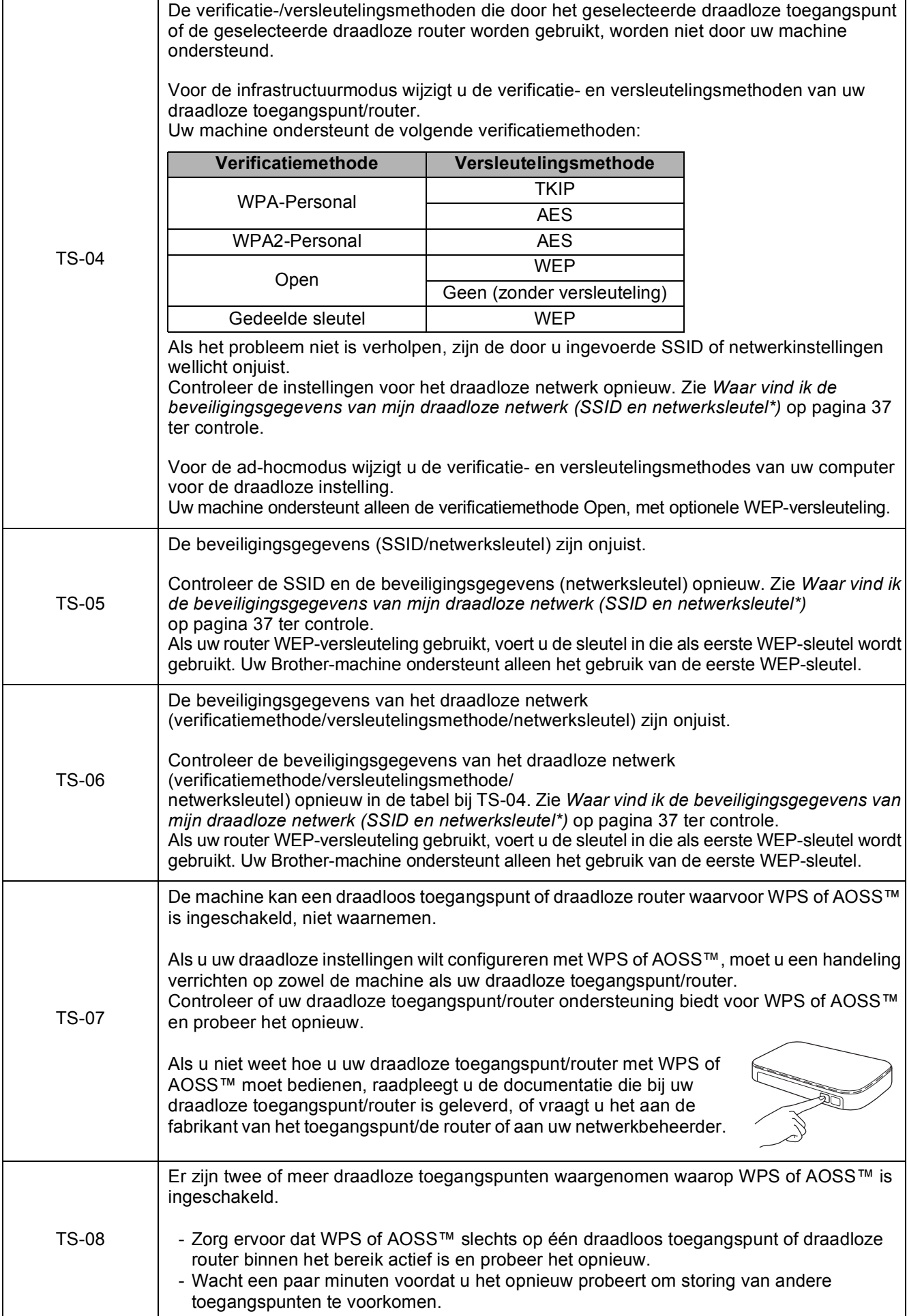

### <span id="page-38-0"></span>**Drivers en software installeren**

**(Windows® XP Home/XP Professional/Windows Vista®/Windows® 7/Windows® 8)**

<span id="page-38-2"></span><span id="page-38-1"></span>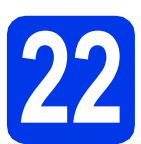

## **22 Voordat u installeert**

Zorg ervoor dat de computer is ingeschakeld en dat u bent aangemeld met beheerderrechten.

### **OPMERKING**

- Sluit alle geopende programma's.
- De schermen kunnen afwijken naar gelang uw besturingssysteem.
- De cd-rom bevat Nuance™ PaperPort™ 12SE. Deze software ondersteunt Windows® XP Home (SP3 of hoger), XP Professional (SP3 of hoger), XP Professional x64 Edition (SP2 of hoger), Windows Vista® (SP2 of hoger), Windows® 7 en Windows® 8. Installeer het nieuwste Windows® Service Pack voordat u MFL-Pro Suite installeert.

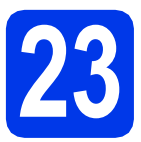

## **23 MFL-Pro Suite installeren**

**a** Plaats de cd-rom in uw cd-romstation. Als het venster met modelnamen wordt weergegeven, kiest u uw machine. Als het talenscherm verschijnt, kiest u de gewenste taal.

### **OPMERKING**

• Als het Brother-scherm niet automatisch wordt weergegeven, gaat u naar **Computer** (**Deze computer**).

(Voor Windows® 8: Klik op het pictogram

 (**Verkenner**) op de taakbalk en ga naar **Computer**.)

Dubbelklik op het cd-rompictogram en vervolgens op **start.exe**.

• Klik op **Toestaan** of **Ja** als het scherm voor gebruikersaccountbeheer wordt weergegeven. b Klik op **MFL-Pro Suite installeren** en klik op **Ja** als u akkoord gaat met de voorwaarden van de licentieovereenkomst.

Volg de instructies op het scherm.

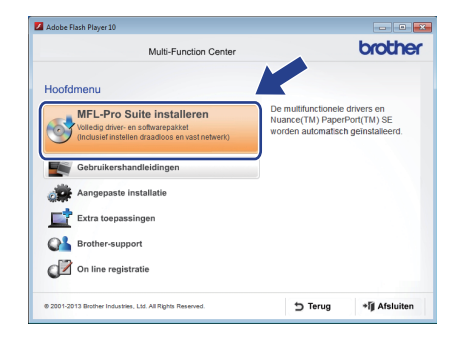

c Selecteer **Draadloze netwerkverbinding** en klik op **Volgende**.

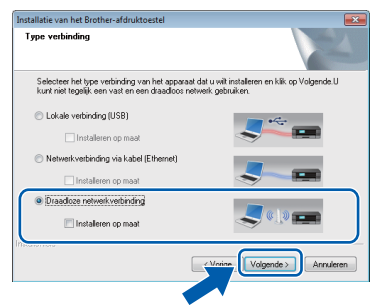

d Wanneer het scherm **Firewall/antivirus gedetecteerd** wordt weergegeven, selecteert u **Wijzig de poortinstellingen van de firewall om netwerkverbinding mogelijk te maken en ga door met de installatie. (Aanbevolen)**. Klik vervolgens op **Volgende**.

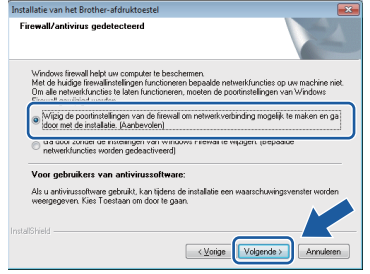

Raadpleeg de instructies bij uw firewallsoftware (als u geen gebruik maakt van Windows® Firewall) voor informatie over het toevoegen van de volgende netwerkpoorten.

- Voor netwerkscannen voegt u UDP-poort 54925 toe.
- Voor het ontvangen van faxen via het netwerk met PC-Fax voegt u UDP-poort 54926 toe.
- Als u nog steeds problemen met uw netwerkverbinding ondervindt, voegt u UDPpoort 137 en 161 toe.

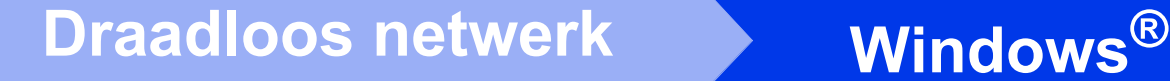

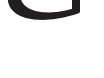

<span id="page-39-0"></span>e Selecteer uw machine in de lijst en klik op **Volgende**.

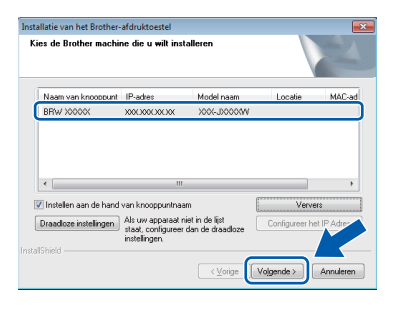

### **OPMERKING**

- Als uw machine niet op het netwerk wordt gevonden, volgt u de instructies op het scherm om uw instellingen te bevestigen. Als dit probleem zich voordoet, gaat u naar stap [20-b](#page-30-0) op [pagina 31](#page-30-0) en configureert u de draadloze verbinding opnieuw.
- Wanneer u gebruikmaakt van WEP en Verbonden wordt op het Touchscreen weergegeven, maar de machine wordt niet op het netwerk gevonden, controleer dan of u de WEP-sleutel correct hebt ingevoerd. De WEPsleutel is hoofdlettergevoelig.

f De installatie van de Brother-drivers wordt automatisch gestart. De installatieschermen worden na elkaar weergegeven.

#### **OPMERKING**

- Sluit de vensters NIET tijdens de installatie. Het kan enkele seconden duren voordat alle vensters worden weergegeven.
- Als het scherm **Windows-beveiliging** wordt weergegeven, klikt u op het selectievakje en vervolgens op **Installeren** om de installatie te voltooien.
- g Klik op **Volgende** als het scherm **Milieuadvies voor beeldvormingsapparatuur** wordt weergegeven.
- **h** Volg de instructies op het scherm wanneer het scherm **Onlineregistratie** wordt weergegeven. Klik op **Volgende**.
- $\overline{\phantom{a}}$  Als u uw machine niet als standaardprinter wilt instellen, schakelt u het selectievakje **Als standaardprinter instellen** uit en klikt u op **Volgende**.
- **j** Wanneer u het venster **Installatie is voltooid** ziet, controleert u de instellingen en klikt u op **Volgende**.

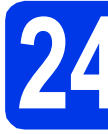

### **24 Voltooien en opnieuw opstarten**

**a** Klik op **Voltooien** om de computer opnieuw op te starten. Na het opnieuw opstarten van de computer dient u zich aan te melden met beheerderrechten.

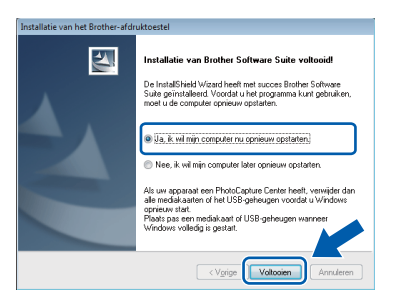

### **OPMERKING**

- Als er tijdens het installeren van de software een foutmelding wordt weergegeven, voert u een van de volgende handelingen uit:
	- Gebruikers van Windows® XP, Windows Vista® en Windows® 7: Voer **Installatie**

**Diagnose** uit via (**start**) > **Alle programma's** > **Brother** > **MFC-XXXX LAN** (waarbij XXXX voor de naam van uw model staat).

Gebruikers van Windows® 8: Voer **Installatie Diagnose** uit door op

 (**Brother Utilities**) op het bureaublad te dubbelklikken en vervolgens de naam van uw model in de vervolgkeuzelijst te selecteren (als deze nog niet is geselecteerd). Klik op **Hulpmiddelen** in de navigatiebalk links.

• Een beveiligingsscherm van Windows $^{\circledR}$  of van antivirussoftware kan worden weergegeven als u de machine of de bijbehorende software gebruikt, afhankelijk van uw beveiligingsinstellingen. Sta de voortgang van dit scherm toe.

# **Windows Draadloos netwerk ®**

- De volgende schermen worden weergegeven.
	- Wanneer het scherm **Instelling softwareupdates** wordt weergegeven, kiest u de gewenste instelling voor software-updates en klikt u op **OK**.
	- Als het venster Brother-onderzoeks- en ondersteuningsprogramma verschijnt, geeft u uw voorkeur op en volgt u de instructies op het scherm.

### **OPMERKING**

- U hebt internettoegang nodig voor de softwareupdate en voor het Brother-onderzoeks- en ondersteuningsprogramma.
- Wanneer u MFL-Pro Suite installeert, wordt automatisch ook Brother Help geïnstalleerd. Via Brother Help kunt u naar het Brother Solutions Center gaan door in het systeemvak
	- op  $\int$  te klikken.

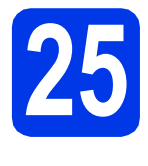

### **25** MFL-Pro Suite op<br>**25** installeren **meerdere computers installeren (indien nodig)**

Als u de machine met meerdere computers op het netwerk wilt gebruiken, installeert u MFL-Pro Suite op elk van deze computers. Ga naar stap [22](#page-38-1) op [pagina 39.](#page-38-2)

### **OPMERKING**

#### **Netwerklicentie (Windows®)**

Dit product bevat een pc-licentie voor maximaal twee gebruikers. Deze licentie ondersteunt het installeren van MFL-Pro Suite inclusief Nuance™ PaperPort™ 12SE op maximaal twee pc's die zijn aangesloten op een netwerk. Wanneer u Nuance™ PaperPort™ 12SE wilt installeren op meer dan twee pc's, schaft u een Brother NL-5 pack aan. Dit is een pc-licentieovereenkomst voor maximaal vijf extra gebruikers. Neem voor een NL-5 pack contact op met de klantenservice van Brother of uw plaatselijke Brother-leverancier.

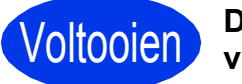

Voltooien **De installatie is nu voltooid.**

**Optionele toepassingen installeren:**

**Ga nu naar**

**Pagina [44](#page-43-0)**

### **OPMERKING**

Gebruikers van Windows® 8: Als de Brotherhandleidingen op de cd-rom in PDF-indeling zijn, gebruikt u Adobe® Reader® om de PDFbestanden te openen. Als Adobe® Reader® op de computer is geïnstalleerd maar u de bestanden niet in Adobe® Reader® kunt openen, wijzigt u de bestandskoppeling voor PDF (zie *[Een PDF](#page-45-0)[bestand openen in Adobe® Reader® \(Windows®](#page-45-0) 8)* [op pagina 46](#page-45-0)).

### <span id="page-41-1"></span>**Drivers en software installeren (Mac OS X v10.6.8, 10.7.x, 10.8.x)**

<span id="page-41-2"></span>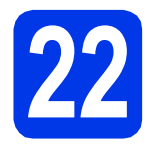

## **22 Voordat u installeert**

Controleer of de stekker van de machine in het stopcontact zit en of de Macintosh is ingeschakeld. U dient te zijn aangemeld met beheerderrechten.

### **OPMERKING**

Gebruikers van Mac OS X v10.6.0 tot en met 10.6.7 dienen te upgraden naar Mac OS X v10.6.8 - 10.8.x. **OPMERKING**

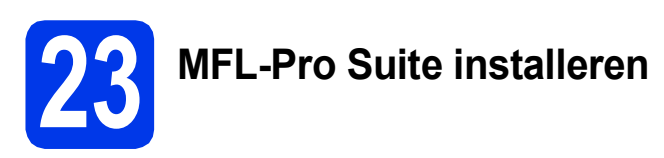

- Plaats de cd-rom in uw cd-romstation.
- b Dubbelklik op het pictogram **Start Here OSX** om het installatieproces te starten. Als het venster met modelnamen wordt weergegeven, kiest u uw machine.

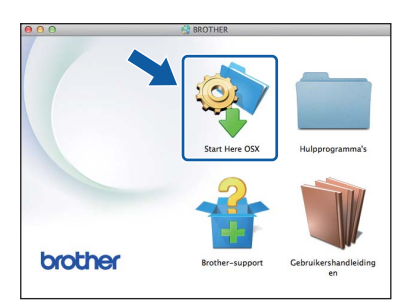

c Selecteer **Draadloze netwerkverbinding** en klik op **Volgende**.

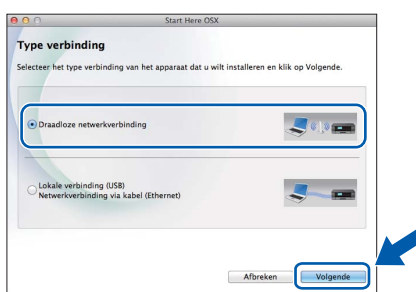

d Na de installatie zoekt de software van Brother naar het Brother-apparaat. Dit kan enige tijd in beslag nemen.

<span id="page-41-0"></span>e Selecteer uw machine in de lijst en klik op **Volgende**.

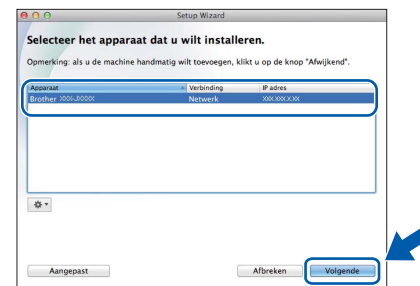

Als de instellingen voor het draadloze netwerk niet kunnen worden geconfigureerd, wordt het scherm **Setup Wizard voor draadloze apparaten** weergegeven. Volg de instructies op het scherm om de configuratie van het draadloze netwerk te voltooien.

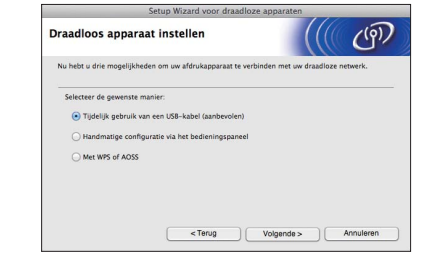

f De installatie van de Brother-drivers wordt automatisch gestart. Wacht tot de software is geïnstalleerd.

### **OPMERKING**

- U kunt het MAC-adres (Ethernet-adres) en IPadres van uw machine achterhalen door een rapport van de netwerkconfiguratie af te drukken. **>> Software en Netwerk** *gebruikershandleiding*
- Als het scherm **Instellingen Netwerk "Scan naar" naam** wordt weergegeven, volgt u de volgende instructies.

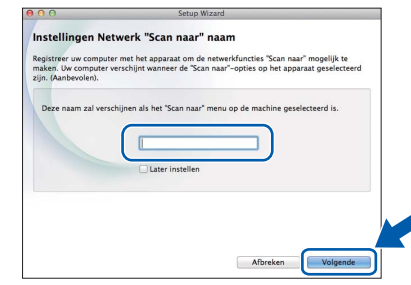

- 1) Voer een naam voor uw Macintosh in (maximaal 15 tekens).
- 2) Klik op **Volgende**. Ga naar [g](#page-42-0).

De naam die u hier invoert, wordt weergegeven op het Touchscreen van de machine wanneer u op Scannen drukt en een scanoptie kiest. uu*Software en Netwerk gebruikershandleiding*

# **Draadloos netwerk Macintosh**

- <span id="page-42-0"></span>g Klik op **Printer toevoegen** wanneer het scherm **Printer toevoegen** wordt weergegeven.
- h Kies uw machine uit de lijst. Klik op **Voeg toe** en vervolgens op **Volgende**.

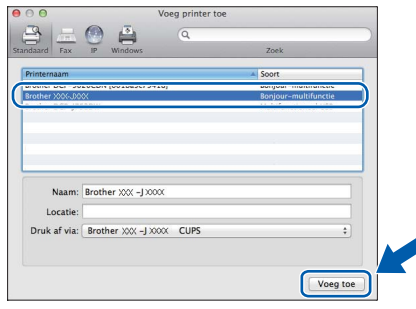

### **OPMERKING**

(OS X v10.8.x)

Selecteer de driver **Brother MFC-XXXX CUPS** (waarbij XXXX voor de naam van uw model staat) in het snelmenu **Gebruik**.

Wanneer het supportscherm wordt weergegeven, volgt u de instructies op het scherm als u **Presto! PageManager** wilt downloaden. U kunt **Presto! PageManager** ook later downloaden via het scherm **Brothersupport**.

Klik op **Volgende**.

**i** Klik op **Sluiten** wanneer dit scherm wordt weergegeven.

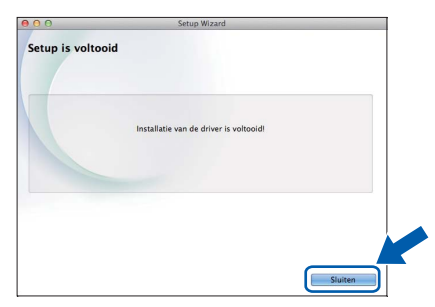

**De installatie van MFL-Pro Suite is nu voltooid. Ga naar stap** [24](#page-42-1)**.**

<span id="page-42-1"></span>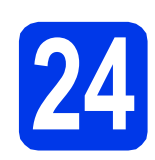

### **24 Presto! PageManager downloaden en installeren**

Wanneer u Presto! PageManager installeert, wordt er OCR-functionaliteit toegevoegd aan Brother ControlCenter2. Met Presto! PageManager kunt u eenvoudig foto's en documenten scannen, delen en ordenen.

a Klik op het scherm **Brother-support** op het pictogram **Presto! PageManager** om naar de downloadsite van Presto! PageManager te gaan en volg de instructies op het scherm.

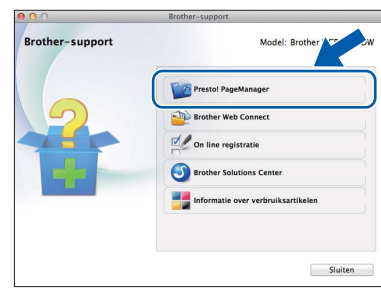

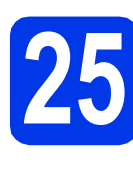

### **25** MFL-Pro Suite op<br>**25** installeren **meerdere computers installeren (indien nodig)**

Als u de machine met meerdere computers op het netwerk wilt gebruiken, installeert u MFL-Pro Suite op elk van deze computers. Ga naar stap [22](#page-41-2) op [pagina 42](#page-41-2).

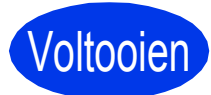

Voltooien **De installatie is nu voltooid.**

# **Windows Optionele Applicaties Installeren ®**

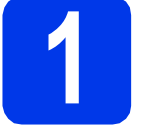

### <span id="page-43-0"></span>**1 Optionele toepassingen installeren**

#### **BookScan&Whiteboard Suite (ondersteund door Reallusion, Inc)**

Met het programma **BookScan Enhancer** kunt u gescande boeken automatisch corrigeren. Met het programma **Whiteboard Enhancer** verbetert u tekst en afbeeldingen van foto's die u van uw whiteboard hebt gemaakt.

### **OPMERKING**

- De machine moet ingeschakeld en op de computer aangesloten zijn.
- Voor sommige toepassingen is internettoegang vereist.
- U dient zich aan te melden met beheerderrechten.
- Deze toepassing is niet beschikbaar voor de Windows Server® 2003/2008/2012-serie.
- a Open het hoofdmenu opnieuw door de cd-rom uit te werpen en weer in het station te plaatsen of door in de hoofdmap op het programma **start.exe** te dubbelklikken.

Als het talenscherm verschijnt, kiest u de gewenste taal.

**b** Het **Hoofdmenu** van de cd-rom wordt geopend. Klik op **Extra toepassingen**.

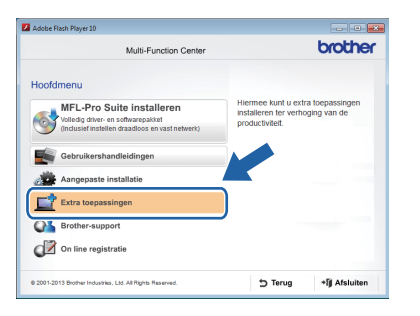

c Klik op de knop voor de toepassing die u wilt installeren.

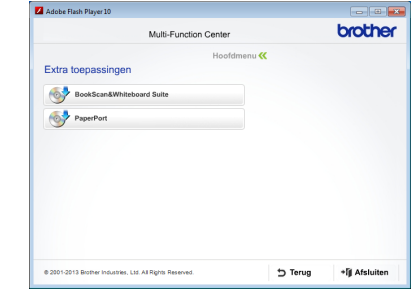

d Klik na voltooiing van het installatieproces op de knop voor de volgende toepassing die u wilt installeren.

Klik ten slotte op **Afsluiten**.

### **OPMERKING**

U start **BookScan&Whiteboard Suite** door op het snelkoppelingspictogram op het bureaublad te dubbelklikken.

### **De netwerkinstellingen terugzetten naar de fabrieksinstellingen**

Voer de volgende stappen uit om alle netwerkinstellingen van de interne print-/scanserver terug te zetten naar de fabrieksinstellingen:

- a Controleer of de machine inactief is en haal vervolgens alle kabels uit de machine (behalve het netsnoer).
- $\mathbf b$  Druk op  $\mathbf a$ .
- C Druk op Alle instell.
- **d** Druk op Netwerk.
- e Veeg omhoog of omlaag of druk op  $\blacktriangle$  of  $\nabla$  om Netw. resetten weer te geven. Druk op Netw. resetten.
- f Druk op Ja.
- $\bullet$  Houd  $Ja$  ter bevestiging twee seconden ingedrukt.
- **h** De machine wordt opnieuw opgestart; sluit de kabels weer aan nadat het opstartproces is voltooid.

### <span id="page-44-0"></span>**Tekst invoeren**

Druk op  $\left\| \hat{\theta} \right\|$  om te schakelen tussen kleine letters en hoofdletters.

Druk op | A 1 @ om te schakelen tussen letters, cijfers en speciale tekens. (Welke tekens beschikbaar zijn, is afhankelijk van uw taal.)

Druk op  $\triangleleft$  of  $\triangleright$  om de cursor naar links of rechts te verplaatsen.

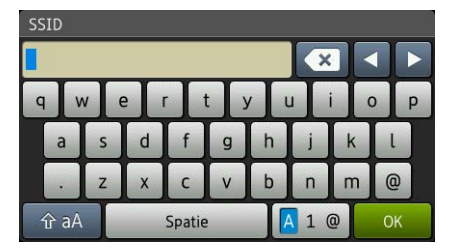

#### **Spaties invoegen**

Druk op Spatie om een spatie in te voegen.

#### **Corrigeren**

Als u een verkeerd teken hebt ingevoerd en u dit wilt corrigeren, drukt u op ◀ of ▶ om de cursor onder het onjuiste teken te plaatsen. Vervolgens drukt u op  $\overline{x}$ . Voer het juiste teken in. Als u een teken wilt invoegen, gaat u met ◀ of ▶ naar de gewenste positie.

## **Overige informatie**

### <span id="page-45-0"></span>**Een PDF-bestand openen in Adobe® Reader® (Windows® 8)**

- **a** Plaats de muisaanwijzer in de rechterbenedenhoek van het bureaublad. Klik wanneer de menubalk verschijnt op **Instellingen** en vervolgens op **Configuratiescherm**.
- b Klik achtereenvolgens op **Programma's**, **Standaardprogramma's** en **Een bestandstype of protocol aan een programma koppelen**.
- c Selecteer **.pdf** en klik op de knop **Ander programma...**
- d Klik op **Adobe Reader**. Het pictogram naast **.pdf** verandert in het pictogram '**Adobe Reader**'.

Adobe® Reader® is nu de standaardtoepassing voor het lezen van PDFbestanden totdat u deze bestandskoppeling wijzigt.

### **Brother CreativeCenter**

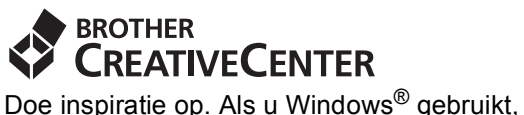

dubbelklik dan op het Brother CreativeCenter-

pictogram  $\left[\frac{1}{\sqrt{2}}\right]$  op het bureaublad om toegang te krijgen tot onze GRATIS website met allerlei ideeën en programma's voor professioneel en privégebruik.

Als u Macintosh gebruikt, gaat u naar <http://www.brother.com/creativecenter/> om Brother CreativeCenter te openen.

### **Verbruiksartikelen vervangen**

Wanneer het tijd is om inktcartridges te vervangen, wordt er een foutmelding op het Touchscreen weergegeven. Ga voor meer informatie over de inktcartridges voor uw machine naar<http://www.brother.com/original/>of neem contact op met uw plaatselijke Brother-dealer.

### **Inktcartridge**

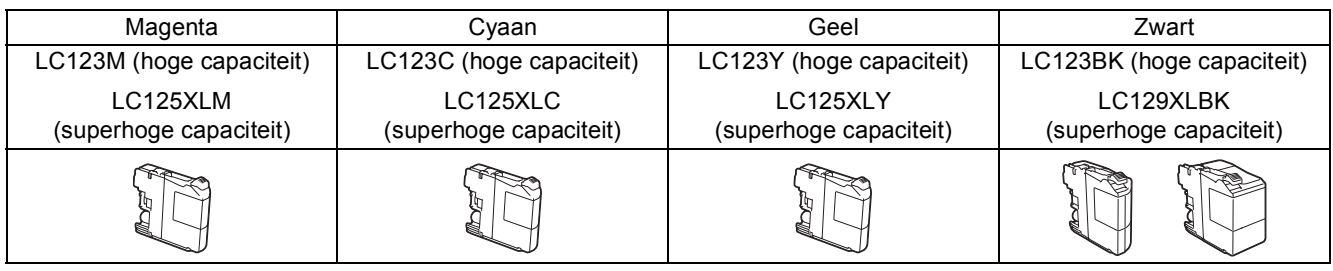

#### **Wat is Innobella™?**

Innobella™ is een assortiment verbruiksartikelen van Brother.

De naam 'Innobella™' is een samentrekking van de woorden 'innovatie' en 'bella' (het Italiaanse woord voor 'mooi') en duidt op innovatieve Brother-technologie die u mooie en duurzame afdrukresultaten biedt.

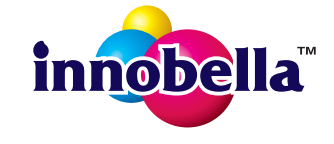

#### **Handelsmerken**

Het Brother-logo is een wettig gedeponeerd handelsmerk van Brother Industries, Ltd.

Brother is een handelsmerk van Brother Industries, Ltd.

Windows, Windows Vista en Windows Server zijn gewone of wettig gedeponeerde handelsmerken van Microsoft Corporation in de Verenigde Staten en/of andere landen.

Apple, Macintosh, Mac OS en OS X zijn handelsmerken van Apple Inc., wettig gedeponeerd in de Verenigde Staten en andere landen. AirPrint is een handelsmerk van Apple Inc.

Android is een handelsmerk van Google Inc. Dit handelsmerk mag alleen met toestemming van Google worden gebruikt.

Adobe en Reader zijn wettig gedeponeerde handelsmerken of handelsmerken van Adobe Systems Incorporated in de Verenigde Staten en/of andere landen.

Nuance, het Nuance-logo, PaperPort en ScanSoft zijn wettig gedeponeerde handelsmerken of handelsmerken van Nuance Communications, Inc. of haar partners in de Verenigde Staten en/of andere landen.

AOSS is een handelsmerk van Buffalo Inc.

Wi-Fi en Wi-Fi Protected Access zijn wettig gedeponeerde handelsmerken van de Wi-Fi Alliance.

WPA, WPA2, Wi-Fi Protected Setup en het Wi-Fi Protected Setup-logo zijn handelsmerken van de Wi-Fi Alliance.

Elk bedrijf waarvan software in deze handleiding wordt vermeld, heeft een softwarelicentieovereenkomst die specifiek bedoeld is voor de betreffende programma's.

#### **Alle andere merknamen en productnamen van bedrijven vermeld op Brother-producten, in gerelateerde documentatie en ander materiaal, zijn handelsmerken of wettig gedeponeerde handelsmerken van de desbetreffende bedrijven.**

#### **Samenstelling en publicatie**

Deze handleiding is samengesteld en gepubliceerd onder supervisie van Brother Industries, Ltd. De nieuwste productgegevens en specificaties zijn in deze handleiding opgenomen.

De inhoud van deze handleiding en de specificaties van dit product kunnen zonder voorafgaande kennisgeving worden gewijzigd. Brother behoudt zich het recht voor om de specificaties en de inhoud van deze handleiding zonder voorafgaande kennisgeving te wijzigen. Brother is niet verantwoordelijk voor enige schade (met inbegrip van gevolgschade) voortvloeiend uit het gebruik van deze handleiding of de daarin beschreven producten, inclusief maar niet beperkt tot zetfouten en andere fouten in deze publicatie.

#### **Copyright en licentie**

©2013 Brother Industries, Ltd. Alle rechten voorbehouden.

Dit product bevat software die is ontwikkeld door de volgende bedrijven:

©1983-1998 PACIFIC SOFTWORKS, INC. ALLE RECHTEN VOORBEHOUDEN.

©2008 Devicescape Software, Inc. Alle rechten voorbehouden.

Dit product bevat de software KASAGO TCP/IP ontwikkeld door ZUKEN ELMIC,Inc.

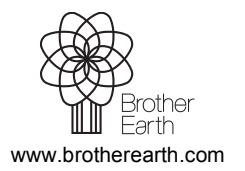

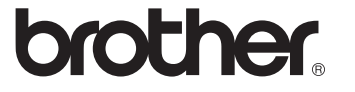